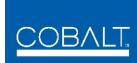

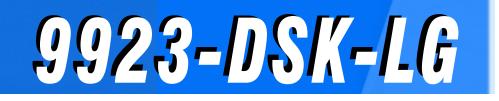

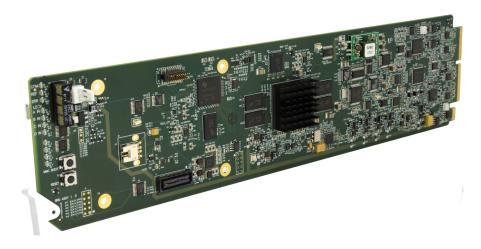

## **3G/HD/SD-SDI Downstream Keyer** with Dual Key/Fill Paths and Logo Insertion

# **Product Manual**

## **Cobalt Digital Inc.**

<u>COBALT.</u>

2506 Galen Drive Champaign, IL 61821 Voice 217.344.1243 • Fax 217.344.1245 www.cobaltdigital.com

## Copyright

#### ©Copyright 2020, Cobalt Digital Inc. All Rights Reserved.

Duplication or distribution of this manual and any information contained within is strictly prohibited without the express written permission of Cobalt Digital Inc. This manual and any information contained within, may not be reproduced, distributed, or transmitted in any form, or by any means, for any purpose, without the express written permission of Cobalt Digital Inc. Reproduction or reverse engineering of software used in this device is prohibited.

#### Disclaimer

The information in this document has been carefully examined and is believed to be entirely reliable. However, no responsibility is assumed for inaccuracies. Furthermore, Cobalt Digital Inc. reserves the right to make changes to any products herein to improve readability, function, or design. Cobalt Digital Inc. does not assume any liability arising out of the application or use of any product or circuit described herein.

#### **Trademark Information**

**Cobalt**<sup>®</sup> is a registered trademark of Cobalt Digital Inc.

openGear<sup>®</sup> is a registered trademark of Ross Video Limited. DashBoard<sup>TM</sup> is a trademark of Ross Video Limited.

Congratulations on choosing the Cobalt<sup>®</sup> 9923-DSK-LG 3G/HD/SD-SDI Downstream Keyer with Dual Key/ Fill Paths and Logo Insertion. The 9923-DSK-LG is part of a full line of modular processing and conversion gear for broadcast TV environments. The Cobalt Digital Inc. line includes video decoders and encoders, audio embedders and de-embedders, distribution amplifiers, format converters, remote control systems and much more. Should you have questions pertaining to the installation or operation of your 9923-DSK-LG, please contact us at the contact information on the front cover.

| Manual No.:                                         | 9923-DSKLG-OM                               |  |
|-----------------------------------------------------|---------------------------------------------|--|
| Document Version:                                   | V1.2                                        |  |
| Release Date:                                       | June 19, 2020                               |  |
| Applicable for<br>Firmware Version<br>(or greater): | 2.051 or greater                            |  |
| Description of<br>product/manual<br>changes:        | - Update manual for minor consistency edits |  |

# Table of Contents

| Chapter 1 Introduction                     | 1-1                             |
|--------------------------------------------|---------------------------------|
| Overview                                   | 1-1                             |
| 9923-DSK-LG Card Software Versions and     | is Manual 1-2                   |
| Cobalt Reference Guides                    |                                 |
| Manual Conventions                         |                                 |
| Warnings, Cautions, and Notes              |                                 |
| Labeling Symbol Definitions                |                                 |
| Safety and Regulatory Summary              |                                 |
| Warnings                                   |                                 |
| Cautions                                   |                                 |
| EMC Compliance Per Market                  |                                 |
| 9923-DSK-LG Functional Description         |                                 |
| 9923-DSK-LG SDI Input/Outputs              |                                 |
| Video Processing Description               |                                 |
| User Control Interface                     |                                 |
| 9923-DSK-LG Rear I/O Modules               |                                 |
| Technical Specifications                   |                                 |
| Warranty and Service Information           |                                 |
| Cobalt Digital Inc. Limited Warranty       |                                 |
| Contact Cobalt Digital Inc.                |                                 |
| Chapter 2 Installation                     |                                 |
| - Overview                                 |                                 |
| Installing the 9923-DSK-LG Into a Frame S  | t 2-1                           |
| Installing a Rear I/O Module               |                                 |
| 9923-DSK-LG Rear I/O Modules               |                                 |
| Setting Up 9923-DSK-LG Network Remote      | Control 2-5                     |
| GPI Connections and Electrical Parameters. |                                 |
| Chapter 3 Setup Instructions               |                                 |
| Overview                                   |                                 |
| Control and Display Descriptions           |                                 |
| Function Menu/Parameter Menu Ove           |                                 |
| DashBoard <sup>™</sup> User Interface      |                                 |
| Web HTML5 User Interface                   |                                 |
| Accessing the 9923-DSK-LG Card via Rem     |                                 |
| -                                          |                                 |
|                                            | ing DashBoard <sup>TM</sup> 3-5 |

| 9923-DSK-LG Function Menu List and Descriptions | 3-8  |
|-------------------------------------------------|------|
| Character Burner                                | 3-9  |
| GPI Setup Controls                              | 3-14 |
| Output Video Routing Controls                   | 3-15 |
| Logo Upload/Insertion Controls                  | 3-16 |
| Keyer                                           | 3-18 |
| Presets                                         | 3-20 |
| Event Setup Controls                            | 3-22 |
| Admin                                           | 3-26 |
| User Log                                        | 3-29 |
| Troubleshooting                                 | 3-29 |
| Error and Failure Indicator Overview            | 3-29 |
| Basic Troubleshooting Checks                    | 3-33 |
| 9923-DSK-LG Processing Error Troubleshooting    | 3-33 |
| Troubleshooting Network/Remote Control Errors   | 3-35 |
| In Case of Problems                             | 3-35 |

## Chapter 1

# Introduction

## **Overview**

This manual provides installation and setup instructions for the 9923-DSK-LG 3G/HD/SD-SDI Downstream Keyer with Dual Key/Fill Paths and Logo Insertion card (also referred to herein as the 9923-DSK-LG).

This manual consists of the following chapters:

- **Chapter 1, "Introduction"** Provides information about this manual and what is covered. Also provides general information regarding the 9923-DSK-LG.
- Chapter 2, "Installation" Provides instructions for installing the 9923-DSK-LG in a frame, and connecting signal and control cabling to the 9923-DSK-LG.
- Chapter 3, "Setup Instructions" Provides overviews of setup operating controls and instructions for setting up the 9923-DSK-LG to integrate within its signal flow environment.

This chapter contains the following information:

- 9923-DSK-LG Card Software Versions and this Manual (p. 1-2)
- Manual Conventions (p. 1-3)
- Safety and Regulatory Summary (p. 1-5)
- 9923-DSK-LG Functional Description (p. 1-6)
- Technical Specifications (p. 1-11)
- Warranty and Service Information (p. 1-13)
- Contact Cobalt Digital Inc. (p. 1-14)

## 9923-DSK-LG Card Software Versions and this Manual

When applicable, Cobalt Digital Inc. provides for continual product enhancements through software updates. As such, functions described in this manual may pertain specifically to cards loaded with a particular software build.

The Software Version of your card can be checked by viewing the **Card Info** menu in DashBoard<sup>TM</sup>. See Checking 9923-DSK-LG Card Information (p. 3-7) in Chapter 3, "Operating Instructions" for more information. You can then check our website for the latest software version currently released for the card as described below.

**Note:** Not all functionality described in this manual may appear on cards with initial software versions.

Check our website and proceed as follows if your card's software does not match the latest version:

| Card Software <b>earlier</b> than latest version  | Card is not loaded with the latest software. Not all functions and/or specified performance described in this manual may be available.                                                                                                    |
|---------------------------------------------------|----------------------------------------------------------------------------------------------------|
|                                                   | You can update your card with new Update software by going to the <b>Support&gt;Firmware Downloads</b> link at www.cobaltdigital.com. Download "Firmware Update Guide", which provides simple instructions for downloading the latest firmware for your card onto your computer, and then uploading it to your card through DashBoard <sup>TM</sup> .                                                         |
|                                                   | Software updates are field-installed without any need to remove the card from its frame.                                                                                                    |
| Card Software <b>newer</b> than version in manual | A new manual is expediently released whenever a card's software is updated <b>and specifications and/or functionality have changed</b> as compared to an earlier version (a new manual is not necessarily released if specifications and/or functionality have not changed). A manual earlier than a card's software version may not completely or accurately describe all functions available for your card. |
|                                                   | If your card shows features not described in this<br>manual, you can check for the latest manual (if<br>applicable) and download it by going to the card's web<br>page on www.cobaltdigital.com.                                                                                                    |

## **Cobalt Reference Guides**

From the Cobalt<sup>®</sup> web home page, go to **Support>Reference Documents** for easy to use guides covering network remote control, card firmware updates, example card processing UI setups and other topics.

1

## **Manual Conventions**

In this manual, display messages and connectors are shown using the exact name shown on the 9923-DSK-LG itself. Examples are provided below.

• Card-edge display messages are shown like this:

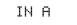

• Connector names are shown like this: INPUT A

In this manual, the terms below are applicable as follows:

- **9923-DSK-LG** refers to the 9923-DSK-LG 3G/HD/SD-SDI Downstream Keyer with Dual Key/Fill Paths and Logo Insertion card.
- Frame refers to the HPF-9000, oGx, OG3-FR, 8321, or similar 20-slot frame that houses Cobalt<sup>®</sup> or other cards.
- Device and/or Card refers to a Cobalt® or other card.
- **System** and/or **Video System** refers to the mix of interconnected production and terminal equipment in which the 9923-DSK-LG and other cards operate.
- Functions and/or features that are available only as an option are denoted in this manual like this:

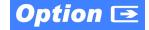

## Warnings, Cautions, and Notes

Certain items in this manual are highlighted by special messages. The definitions are provided below.

## Warnings

Warning messages indicate a possible hazard which, if not avoided, could result in personal injury or death.

#### Cautions

Caution messages indicate a problem or incorrect practice which, if not avoided, could result in improper operation or damage to the product.

#### Notes

Notes provide supplemental information to the accompanying text. Notes typically precede the text to which they apply.

## **Labeling Symbol Definitions**

| $\triangle$ | Important note regarding product usage. Failure to observe may result in unexpected or incorrect operation.                                                                                                    |
|-------------|----------------------------------------------------------------------------------------------------|
|             | Electronic device or assembly is susceptible to damage from an ESD<br>event. Handle only using appropriate ESD prevention practices.<br>If ESD wrist strap is not available, handle card only by edges and avoid<br>contact with any connectors or components.                |
|             | <ul> <li>Symbol (WEEE 2002/96/EC)</li> <li>For product disposal, ensure the following:</li> <li>Do not dispose of this product as unsorted municipal waste.</li> <li>Collect this product separately.</li> <li>Use collection and return systems available to you.</li> </ul> |

## Safety and Regulatory Summary

## Warnings

| ! WARNING ! | To reduce risk of electric shock do not remove line voltage service barrier cover on frame equipment containing an AC power supply. NO USER SERVICEABLE PARTS INSIDE. REFER SERVICING TO QUALIFIED SERVICE PERSONNEL.                                                                                                    |
|-------------|----------------------------------------------------------------------------------------------------|
| Cautions    |                                                                                                    |
| CAUTION     | This device is intended for environmentally controlled use only in appropriate video terminal equipment operating environments.                                                                                                    |
| CAUTION     | This product is intended to be a component product of an openGear® frame. Refer to the openGear® frame Owner's Manual for important safety instructions regarding the proper installation and safe operation of the frame as well as its component products.                                                                                                    |
| CAUTION     | Heat and power distribution requirements within a frame may dictate specific slot<br>placement of cards. Cards with many heat-producing components should be arranged to<br>avoid areas of excess heat build-up, particularly in frames using only convection cooling.<br>The 9923-DSK-LG has a moderate power dissipation (<18 W). As such, avoiding placing<br>the card adjacent to other cards with similar dissipation values if possible. |
| CAUTION     | If required, make certain Rear I/O Module(s) is installed before installing the 9923-DSK-LG into the frame slot. Damage to card and/or Rear I/O Module can occur if module installation is attempted with card already installed in slot.                                                                                                    |
| CAUTION     | If card resists fully engaging in rear I/O module mating connector, check for alignment and proper insertion in slot tracks. Damage to card and/or rear I/O module may occur if improper card insertion is attempted.                                                                                                    |
| CAUTION     | The 9923-DSK-LG FPGA is designed for a normal-range operating temperature around 85° C core temperature. Operation in severe conditions exceeding this limit for non-sustained usage are within device operating safe parameters, and can be allowed by setting this control to Disable. However, the disable (override) setting should be avoided under normal conditions to ensure maximum card protection.                                  |

| Market                   | Regulatory Standard or Code                                                                                                    |
|--------------------------|----------------------------------------------------------------------------------------------------|
| United States of America | FCC "Code of Federal Regulations" Title 47 Part15, Subpart B, Class A                                                                                                    |
| Canada                   | ICES-003                                                                                                    |
| International            | CISPR 24:2010<br>IEC 61000-4-2:2008<br>IEC 61000-4-3:2006 with A1:2007 and A2:2010 IEC 61000-4-4:2004<br>IEC 61000-4-6:2008<br>IEC 61000-6-3:2006 with A1:2010<br>CISPR 22:2008 |

## **EMC Compliance Per Market**

## 9923-DSK-LG Functional Description

Figure 1-1 shows a functional block diagram of the 9923-DSK-LG. The 9923-DSK-LG includes input routing to accommodate up to five 3G/HD/SD-SDI inputs (a single program input and two pairs of key/fill SDI inputs). The single program video input can be directed to either or both of two key/fill/logo insertion paths (**Path 1** and **Path 2**), allowing changing from one key/fill/insertion scheme to the other as desired. The 9923-DSK-LG can also store up to four logo graphic files which can be flexibly inserted into either key/fill path. Two key/fill paths can be outputted simultaneously, with each path using uniquely different key/fill and logo insertions as desired. Two independent character burn strings and timecode burn can be inserted on output video Path 1 and/or Path 2.

**KEY/FILL SDI IN 1** receives a key/fill pair that is used by Key/Fill Engine 1, and **KEY/FILL SDI IN 2** receives a key/fill pair that is used by Key/Fill Engine 2. Both of these engines are duplicated on both program paths, allowing Key/Fill Engine 1 or Key/Fill Engine 2 to be used on either program path as desired.

## 9923-DSK-LG SDI Input/Outputs

The 9923-DSK-LG provides the following inputs and outputs:

- Inputs:
  - PGM SDI IN 3G/HD/SD-SDI program video input
  - **KEY/FILL SDI IN 1** 3G/HD/SD-SDI key/fill video input pair for key/fill engine 1
  - **KEY/FILL SDI IN 2** 3G/HD/SD-SDI key/fill video input pair for key/fill engine 2
- Outputs:
  - SDI OUT 1 and SDI OUT 2 Two SDI outputs which can carry Path 1 and Path 2 simultaneously, or serve as a 2x DA for either path output
  - HDMI/DVI OUT HDMI/DVI preview out (video only)

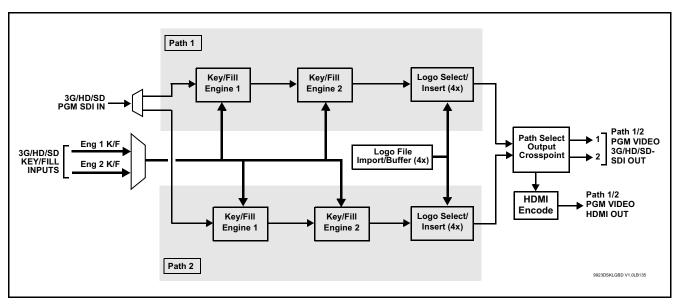

Figure 1-1 9923-DSK-LG Functional Block Diagram

## **Video Processing Description**

## **Key/Fill Insertion**

Two independent key/fill engines (**KEYER 1** and **KEYER 2**) are available which can be independently applied to either of the output processing paths (**PATH 1** or **PATH 2**). The keyer engines each are equipped with a corresponding pair of SDI key/fill inputs. This function provides chroma keying using the **KEY VID IN** signal. The **FILL VID IN** signal provides the fill video that is inserted in the area "cleared out" by the key. The keying user interface displays key and fill timing relative to the card output video, allowing timing offset to be adjusted such that key and fill can be properly framed. (The card key/fill engines do not provide timing offset control of the key/fill video nor the program video; offset must be provided by external frame sync cards or devices controlling the key/fill and program video feeds.)

Alpha threshold keyer modes allow full-color key/fill from cost-effective generic sources such as a standard PC (with appropriate HDMI-to-SDI output conversion) hosting simple .png graphic files. In these modes, a common key/ fill SDI input provides both the key and fill input.

## **Character Burn-in Functions**

User text, video format, and timecode can be burned into the output video. Burn-in attributes such as size, position, background, color, and opacity are user-configurable. Two independent character burn strings can be inserted on output video path 1 and/or path 2.

#### Logo Insertion

(See Figure 1-2.) This function provides for graphic insertion onto the SDI processed output raster. Up to four independent images can be stored on the card, of which any of the four images ("slates") can be applied to program video on card processing paths **PATH 1** or **PATH 2**. The function allows for uploading your .png image graphic file to the card/device memory. (png files are converted to a special format using a web tool before uploading to the host card/device; this is described in the setup/operating instructions later in this manual.)

When the image file(s) is uploaded to the card/device, its insertion can be enabled via DashBoard Event Setup controls that enable the graphic insertion only under certain conditions as desired. (For example, a logo graphic can be set to insert upon receiving an hourly station ID GPI, and then disable using the same GPI.)

This function allows for positioning the image within the active video using DashBoard controls (which are described in the setup/operating instructions later in this supplement).

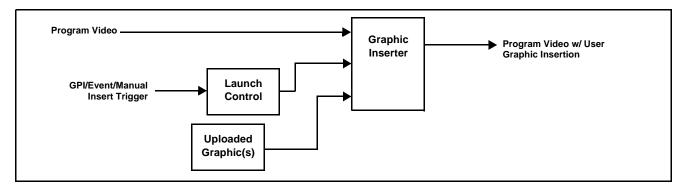

Figure 1-2 Graphic Insertion Simplified Functional Diagram

## **Output Routing Function**

This function provides a crosspoint for the **PATH 1** and **PATH 2** processing paths for routing to the card **SDI OUT 1**, **SDI OUT 2**, and **HDMI OUT** output ports. When different processing paths are set up for different key/fill or logo insertion aspects, selecting from **PATH 1** or **PATH 2** instantly engages the desired processing. (The output routing selections can be stored and correlated to a preset, or correlated to a GPI condition that invokes the desired processing and path-to-output connections.)

All embedded audio and ancillary data on the program paths are maintained intact by the card processing and passed unaffected.

1

#### **User Control Interface**

#### **GPI Interface**

Five independent GPI inputs (**GPI 1** thru **GPI 5**) are available. Using a **GPI Setup** user interface, GPI states (accommodating both level and edge-trigger conditions) can be defined on the user interface to define up to 16 GPI conditions using the five available GPI inputs. These GPI conditions can in turn be used to invoke any of the card control, processing, and/or routing aspects by directly correlating the GPI to the processing aspect, or indirectly by invoking a custom user preset correlated to the GPI condition. Using GPI correlated to user presets, the GPI event invokes a user-defined preset which is highly flexible and totally user-defined. Invoking a user preset to effect a change involves card setup communication limited **only** to the items being changed; the card remains on-line during the setup, and the called preset is rapidly applied.

#### Card Remote Control (DashBoard)

Figure 1-3 shows the user control interface for the 9923-DSK-LG. Using DashBoard<sup>TM</sup>, the 9923-DSK-LG and other cards installed in openGear®<sup>1</sup> frames can be controlled from a computer and monitor.

DashBoard<sup>TM</sup> allows users to view all frames on a network with control and monitoring for all populated slots inside a frame. This simplifies the setup and use of numerous modules in a large installation and offers the ability to centralize monitoring. Cards define their controllable parameters to DashBoard<sup>TM</sup>, so the control interface is always up to date.

The DashBoard<sup>TM</sup> software can be downloaded from the Cobalt Digital Inc. website: <u>www.cobaltdigital.com</u> (enter "DashBoard" in the search window). The DashBoard<sup>TM</sup> user interface is described in Chapter 3, "Setup Instructions".

<sup>1.</sup> openGear® is a registered trademark of Ross Video Limited. DashBoard™ is a trademark of Ross Video Limited.

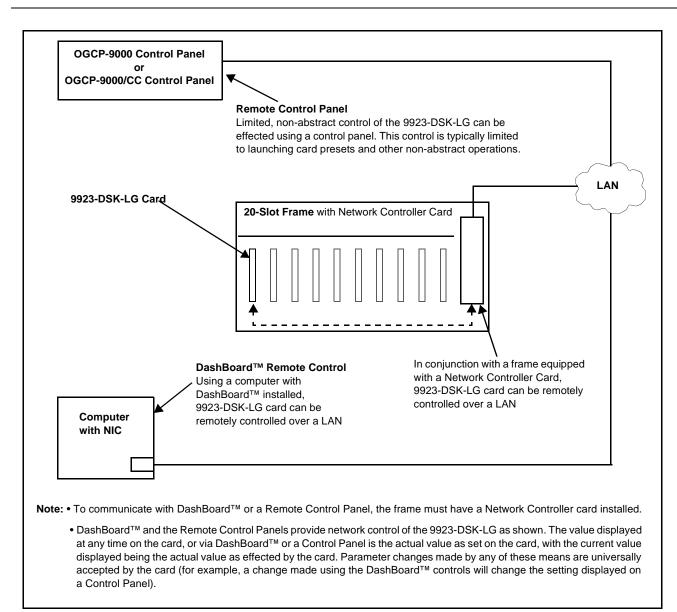

#### Figure 1-3 9923-DSK-LG User Control Interface

**Note:** Download a copy of this guide by clicking on the **Support>Reference Documents** link at www.cobaltdigital.com and then select DashBoard Remote Control Setup Guide as a download, or contact Cobalt<sup>®</sup> as listed in Contact Cobalt Digital Inc. (p. 1-14).

## 9923-DSK-LG Rear I/O Modules

The 9923-DSK-LG physically interfaces to system video connections at the rear of its frame using a Rear I/O Module. All inputs and outputs shown in the 9923-DSK-LG Functional Block Diagram (Figure 1-1) enter and exit the card via the card edge backplane connector. The Rear I/O Module breaks out the 9923-DSK-LG card edge connections to coaxial and other connectors that interface with other components and systems in the signal chain.

The full assortment of 9923-DSK-LG Rear I/O Modules is shown and described in 9923-DSK-LG Rear I/O Modules (p. 2-4) in Chapter 2, "Installation and Setup".

## **Technical Specifications**

Table 1-1 lists the technical specifications for the 9923-DSK-LG Up/Down/ Cross Format Converter, Video/Audio In with Frame Sync card.

| Item                                                                                  | Characteristic                                                                                    |
|---------------------------------------------------------------------------------------|---------------------------------------------------------------------------------------------------|
| Part number, nomenclature                                                             | 9923-DSK-LG 3G/HD/SD-SDI Downstream Keyer with Dual Key/<br>Fill Paths and Logo Insertion         |
| Installation/usage environment                                                        | Intended for installation and usage in frame meeting openGear™ modular system definition          |
| Power consumption                                                                     | < 18 Watts maximum                                                                                |
| Installation Density                                                                  | Up to 10 cards per 20-slot frame                                                                  |
| Environmental:<br>Operating temperature:<br>Relative humidity (operating or storage): | 32° – 104° F (0° – 40° C)<br>< 95%, non-condensing                                                |
| Frame communication                                                                   | 10/100/1000 Mbps Ethernet with Auto-MDIX                                                          |
| Indicators                                                                            | Card edge display and indicators as follows:                                                      |
|                                                                                       | 4-character alphanumeric display                                                                  |
|                                                                                       | Status/Error LED indicator                                                                        |
|                                                                                       | Input Format LED indicator                                                                        |
| SDI Video Inputs                                                                      | One program video 3G/HD/SD-SDI video input; four (2 pairs) key/<br>fill 3G/HD/SD-SDI video inputs |
|                                                                                       | Data Rates Supported:                                                                             |
|                                                                                       | SMPTE 424M, 292M                                                                                  |
|                                                                                       | Impedance:                                                                                        |
|                                                                                       | 75 $\Omega$ terminating                                                                           |
|                                                                                       | Receive Cable Length: 3G/HD-SDI: 120/180 m (Belden 1694A)                                         |
|                                                                                       | Return Loss (SDI):                                                                                |
|                                                                                       | > 15 dB up to 1.485 GHz                                                                           |
|                                                                                       | > 10 dB up to 2.970 GHz                                                                           |

#### Table 1-1 Technical Specifications

| Item                        | Characteristic             |  |
|-----------------------------|----------------------------|--|
| SDI Video Outputs           | Number of Outputs:         |  |
|                             | Two 3G/HD-SDI              |  |
|                             | Impedance:                 |  |
|                             | 75 Ω                       |  |
|                             | Return Loss:               |  |
|                             | > 15 dB at 5 MHz – 270 MHz |  |
|                             | Signal Level:              |  |
|                             | 800 mV ± 10%               |  |
|                             | DC Offset:                 |  |
|                             | 0 V ± 50 mV                |  |
|                             | Jitter (3G/HD/SD):         |  |
|                             | < 0.3/0.2/0.2 UI           |  |
|                             | Minimum Latency:           |  |
|                             | SD: 127 pixels; 9.4 us     |  |
|                             | 720p: 330 pixels; 4.45 us  |  |
|                             | 1080i: 271 pixels; 3.65 us |  |
|                             | 1080p: 361 pixels; 2.43 us |  |
| HDMI Processed Video Output | HDMI CEA-861D (video only) |  |
| GPI                         | (5) GPI; opto-isolated     |  |
|                             | GPI Specifications:        |  |
|                             | GPI LO @ Vin < 1.5 V       |  |
|                             | GPI HI @ Vin > 2.3 V       |  |
|                             | Max Vin: 9 V               |  |

 Table 1-1
 Technical Specifications — continued

## Warranty and Service Information

## **Cobalt Digital Inc. Limited Warranty**

This product is warranted to be free from defects in material and workmanship for a period of five (5) years from the date of shipment to the original purchaser, except that 4000, 5000, 6000, 8000 series power supplies, and Dolby<sup>®</sup> modules (where applicable) are warranted to be free from defects in material and workmanship for a period of one (1) year.

Cobalt Digital Inc.'s ("Cobalt") sole obligation under this warranty shall be limited to, at its option, (i) the repair or (ii) replacement of the product, and the determination of whether a defect is covered under this limited warranty shall be made at the sole discretion of Cobalt.

This limited warranty applies only to the original end-purchaser of the product, and is not assignable or transferrable therefrom. This warranty is limited to defects in material and workmanship, and shall not apply to acts of God, accidents, or negligence on behalf of the purchaser, and shall be voided upon the misuse, abuse, alteration, or modification of the product. Only Cobalt authorized factory representatives are authorized to make repairs to the product, and any unauthorized attempt to repair this product shall immediately void the warranty. Please contact Cobalt Technical Support for more information.

To facilitate the resolution of warranty related issues, Cobalt recommends registering the product by completing and returning a product registration form. In the event of a warrantable defect, the purchaser shall notify Cobalt with a description of the problem, and Cobalt shall provide the purchaser with a Return Material Authorization ("RMA"). For return, defective products should be double boxed, and sufficiently protected, in the original packaging, or equivalent, and shipped to the Cobalt Factory Service Center, postage prepaid and insured for the purchase price. The purchaser should include the RMA number, description of the problem encountered, date purchased, name of dealer purchased from, and serial number with the shipment.

#### **Cobalt Digital Inc. Factory Service Center**

| 2506 Galen Drive        | Office: (217) 344-1243        |
|-------------------------|-------------------------------|
| Champaign, IL 61821 USA | Fax: (217) 344-1245           |
| www.cobaltdigital.com   | Email: info@cobaltdigital.com |

THIS LIMITED WARRANTY IS EXPRESSLY IN LIEU OF ALL OTHER WARRANTIES EXPRESSED OR IMPLIED, INCLUDING THE WARRANTIES OF MERCHANTABILITY AND FITNESS FOR A PARTICULAR PURPOSE AND OF ALL OTHER OBLIGATIONS OR LIABILITIES ON COBALT'S PART. ANY SOFTWARE PROVIDED WITH, OR FOR USE WITH, THE PRODUCT IS PROVIDED "AS IS." THE BUYER OF THE PRODUCT ACKNOWLEDGES THAT NO OTHER REPRESENTATIONS WERE MADE OR RELIED UPON WITH RESPECT TO THE QUALITY AND FUNCTION OF THE GOODS HEREIN SOLD. COBALT PRODUCTS ARE NOT AUTHORIZED FOR USE IN LIFE SUPPORT APPLICATIONS.

COBALT'S LIABILITY, WHETHER IN CONTRACT, TORT, WARRANTY, OR OTHERWISE, IS LIMITED TO THE REPAIR OR REPLACEMENT, AT ITS OPTION, OF ANY DEFECTIVE PRODUCT, AND SHALL IN NO EVENT INCLUDE SPECIAL, INDIRECT, INCIDENTAL, OR CONSEQUENTIAL DAMAGES (INCLUDING LOST PROFITS), EVEN IF IT HAS BEEN ADVISED OF THE POSSIBILITY OF SUCH DAMAGES.

## **Contact Cobalt Digital Inc.**

Feel free to contact our thorough and professional support representatives for any of the following:

- Name and address of your local dealer
- Product information and pricing
- Technical support
- Upcoming trade show information

| Phone:               | (217) 344-1243            |
|----------------------|---------------------------|
| Fax:                 | (217) 344-1245            |
| Web:                 | www.cobaltdigital.com     |
| General Information: | info@cobaltdigital.com    |
| Technical Support:   | support@cobaltdigital.com |

# Chapter 2

# Installation

## **Overview**

This chapter contains the following information:

- Installing the 9923-DSK-LG Into a Frame Slot (p. 2-1)
- Installing a Rear I/O Module (p. 2-3)
- Setting Up 9923-DSK-LG Network Remote Control (p. 2-5)

## Installing the 9923-DSK-LG Into a Frame Slot

#### CAUTION

Heat and power distribution requirements within a frame may dictate specific slot placement of cards. Cards with many heat-producing components should be arranged to avoid areas of excess heat build-up, particularly in frames using only convection cooling. The 9923-DSK-LG has a moderate power dissipation (<18 W). As such, avoiding placing the card adjacent to other cards with similar dissipation values if possible.

## CAUTION

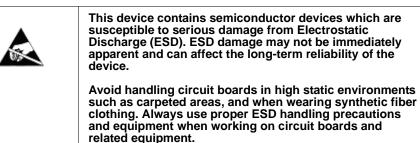

Note: If installing the 9923-DSK-LG in a slot with no rear I/O module, a Rear I/O Module is required before cabling can be connected. Refer to Installing a Rear I/O Module (p. 2-3) for rear I/O module installation procedure.

## CAUTION

If required, make certain Rear I/O Module(s) is installed before installing the 9923-DSK-LG into the frame slot. Damage to card and/or Rear I/O Module can occur if module installation is attempted with card already installed in slot.

**Note:** Check the packaging in which the 9923-DSK-LG was shipped for any extra items such as a Rear I/O Module connection label. In some cases, this label is shipped with the card and to be installed on the Rear I/O connector bank corresponding to the slot location of the card.

Install the 9923-DSK-LG into a frame slot as follows:

- 1. Determine the slot in which the 9923-DSK-LG is to be installed.
- **2.** Open the frame front access panel.
- **3.** While holding the card by the card edges, align the card such that the plastic ejector tab is on the bottom.
- 4. Align the card with the top and bottom guides of the slot in which the card is being installed.
- **5.** Gradually slide the card into the slot. When resistance is noticed, gently continue pushing the card until its rear printed circuit edge terminals engage fully into the rear I/O module mating connector.

## CAUTION

If card resists fully engaging in rear I/O module mating connector, check for alignment and proper insertion in slot tracks. Damage to card and/or rear I/O module may occur if improper card insertion is attempted.

- **6.** Verify that the card is fully engaged in rear I/O module mating connector.
- 7. Close the frame front access panel.
- 8. Connect the input and output cables as shown in 9923-DSK-LG Rear I/O Modules (p. 2-4).
- 9. Repeat steps 1 through 8 for other 9923-DSK-LG cards.
- **Note:** The 9923-DSK-LG BNC inputs are internally 75-ohm terminated. It is not necessary to terminate unused BNC inputs or outputs.
  - To remove a card, press down on the ejector tab to unseat the card from the rear I/O module mating connector. Evenly draw the card from its slot.
  - **10.** If network remote control is to be used for the frame and the frame has not yet been set up for remote control, perform setup in accordance with Setting Up 9923-DSK-LG Network Remote Control (p. 2-5).
- Note: If installing a card in a frame already equipped for, and connected to DashBoard<sup>™</sup>, no network setup is required for the card. The card will be discovered by DashBoard<sup>™</sup> and be ready for use.

## Installing a Rear I/O Module

Note: This procedure is applicable only if a Rear I/O Module is not currently installed in the slot where the 9923-DSK-LG is to be installed.

If installing the 9923-DSK-LG in a slot already equipped with a suitable I/O module, omit this procedure.

Install a Rear I/O Module as follows:

- 1. On the frame, determine the slot in which the 9923-DSK-LG is to be installed.
- 2. In the mounting area corresponding to the slot location, install Rear I/O Module as shown in Figure 2-1.

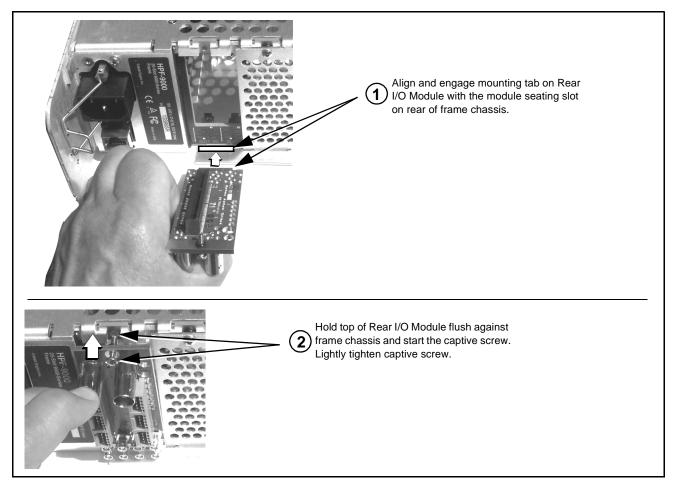

Figure 2-1 Rear I/O Module Installation

## 9923-DSK-LG Rear I/O Modules

Table 2-1 shows and describes the Rear I/O Modules specifically for use with the 9923-DSK-LG.

#### Table 2-1 9923-DSK-LG Rear I/O Modules

| 9923-DSK-LG Rear I/O Module                                                                                            | Description                                                                                                    |
|----------------------------------------------------------------------------------------------------|----------------------------------------------------------------------------------------------------|
| frame-based (i.e., DashBoard) remote con                                                                               | onal card communication functions separate from<br>trol. Rear module Ethernet port is <b>not</b> required to be used<br>. Ethernet port control/monitoring functions are described |
| RM20-9923-DSK-C                                                                                                    | Provides the following connections:                                                                                                    |
| PGM<br>SDI IN<br>SDI IN<br>K⊙ F⊙<br>K⊙ F⊙<br>K€V/FILL SDI IN 1<br>K⊙ F⊙<br>KEV/FILL SDI IN 2                           | <ul> <li>One Program Video SDI Input (PGM SDI IN)</li> <li>Four (2-pair) Key/Fill Video SDI Inputs (KEY/FILL SDI IN 1 and KEY/FILL SDI IN 2)</li> </ul>                            |
| GPI PINOUTS<br>1 - NC<br>2 - NC                                                                                        | • Two 3G/HD/SD-SDI Processed Video Out; Path 1<br>and/or Path 2 (SDI OUT 1 and SDI OUT 2)                                                                                          |
| 3 - NC<br>4 - NC                                                                                                    | HDMI OUT Video Out connector                                                                                                    |
| 5 - GND E                                                                                                    | GPI connector (HD-15 connector)                                                                                                    |
| 7 - NC GPI<br>8 - NC<br>9 - GPI IN5<br>10 - GPI IN4                                                                    | <ul> <li>ETHERNET 100/1000 BaseT Ethernet card<br/>communications connector</li> </ul>                                                                                             |
| SDI OUT<br>11 - GPI IN1<br>12 - GPI IN2<br>13 - GPI IN3<br>14 - NC<br>15 - NC<br>SDI OUT<br>①1<br>①1<br>ETHERNET<br>②2 | Note: Available equipped with High-Density BNC<br>(HDBNC) or DIN1.0/2.3 connectors as:<br>RM20-9923-DSK-C-HDBNC or<br>RM20-9923-DSK-C-DIN, respectively.                           |
| RM20-9923-DSK-E                                                                                                    | Provides the following connections:                                                                                                    |
|                                                                                                    | One Program Video SDI Input ( <b>PGM SDI IN</b> ) with relay bypass protect                                                                                                    |
| GPI PINOUTS                                                                                                    | Four (2-pair) Key/Fill Video SDI Inputs (KEY/FILL SDI IN 1 and KEY/FILL SDI IN 2)                                                                                                  |
| 1 - NC<br>2 - NC<br>3 - NC HDMI OUT GPI                                                                                | Three 3G/HD/SD-SDI Processed Video Out; Path 1 and/or Path 2 (SDI OUT 1A thru SDI OUT 2A)                                                                                          |
| 4 - NC<br>5 - GND<br>6 - NC                                                                                            | HDMI OUT Video Out connector                                                                                                    |
| 5 - NC<br>7 - NC<br>8 - NC SDIOUT 1A SDIIN                                                                             | GPI connector (HD-15 connector)                                                                                                    |
| 9 - GPI IN5<br>10 - GPI IN4<br>11 - GPI IN1 SDI OUT 2A                                                                 | <ul> <li>ETHERNET 100/1000 BaseT Ethernet card<br/>communications connector</li> </ul>                                                                                             |
| 12 - GPI IN2<br>13 - GPI IN3<br>14 - NC<br>15 - NC<br>SDI OUT 1B<br>⊙ ← RLY BYP<br>ETHERNET                            | Note: Available equipped with High-Density BNC<br>(HDBNC) or DIN1.0/2.3 connectors as:<br>RM20-9923-DSK-E-HDBNC or<br>RM20-9923-DSK-E-DIN, respectively.                           |

## Setting Up 9923-DSK-LG Network Remote Control

Perform remote control setup in accordance with Cobalt<sup>®</sup> reference guide "Remote Control User Guide" (PN 9000RCS-RM).

Note: • If network remote control is to be used for the frame and the frame has not yet been set up for remote control, Cobalt<sup>®</sup> reference guide **Remote Control User Guide (PN 9000RCS-RM)** provides thorough information and step-by-step instructions for setting up network remote control of Cobalt<sup>®</sup> cards using DashBoard<sup>™</sup>. (Cobalt<sup>®</sup> OGCP-9000 and/or OGCP-9000/CC Remote Control Panels are not recommended for use with this product.)

Download a copy of this guide by clicking on the **Support > Reference Documents** link at www.cobaltdigital.com and then select DashBoard Remote Control Setup Guide as a download, or contact Cobalt<sup>®</sup> as listed in Contact Cobalt Digital Inc. (p. 1-14).

• If installing a card in a frame already equipped for, and connected to DashBoard<sup>™</sup>, no network setup is required for the card. The card will be discovered by DashBoard<sup>™</sup> and be ready for use.

## **GPI Connections and Electrical Parameters**

Figure 2-2 shows the GPI equivalent circuit and parameters for interfacing with and using the card GPI.

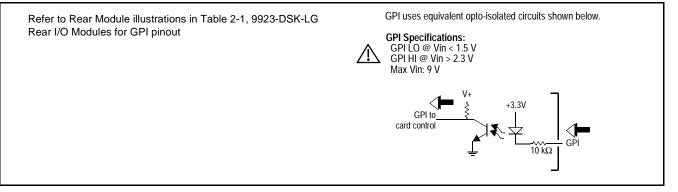

Figure 2-2 GPI Electrical Parameters

This page intentionally blank

## Chapter 3

# Setup Instructions

## **Overview**

This chapter contains the following information:

If you are already familiar with using DashBoard to control Cobalt cards, please skip to 9923-DSK-LG Function Menu List and Descriptions (p. 3-8).

- Control and Display Descriptions (p. 3-1)
- Accessing the 9923-DSK-LG Card via Remote Control (p. 3-5)
- Checking 9923-DSK-LG Card Information (p. 3-7)
- 9923-DSK-LG Function Menu List and Descriptions (p. 3-8)
- Troubleshooting (p. 3-29)

## **Control and Display Descriptions**

This section describes the user interface controls, indicators, and displays for using the 9923-DSK-LG card.

Access to the 9923-DSK-LG functions (and the controls, indicators, and displays related to a particular function) follows a general arrangement of Function Menus under which related controls can be accessed (as described in Function Menu/Parameter Menu Overview below).

**Note:** When a setting is changed, settings displayed on DashBoard<sup>™</sup> are the settings as effected by the card itself and reported back to the remote control; the value displayed at any time is the actual value as set on the card.

#### **Function Menu/Parameter Menu Overview**

The functions and related parameters available on the 9923-DSK-LG card are organized into function **menus**, which consist of parameter groups as shown below.

Figure 3-1 shows how the 9923-DSK-LG card and its menus are organized, and also provides an overview of how navigation is performed between cards, function menus, and parameters.

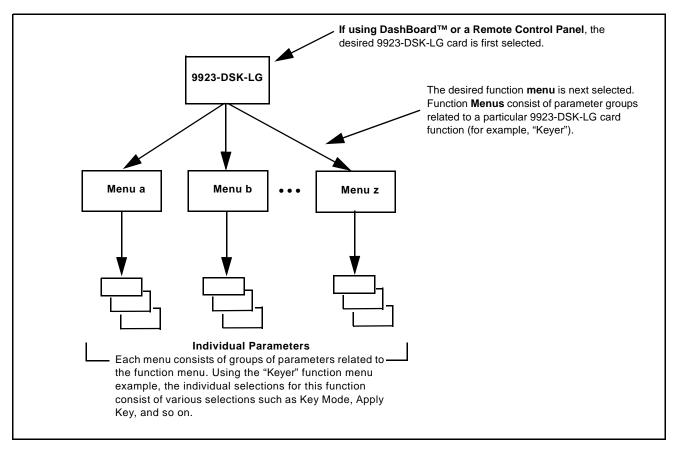

Figure 3-1 Function Menu/Parameter Menu Overview

## DashBoard<sup>™</sup> User Interface

(See Figure 3-2.) The card function menus are organized in DashBoard<sup>TM</sup> using tabs. When a tab is selected, each parametric control or selection list item associated with the function is displayed. Scalar (numeric) parametric values can then be adjusted as desired using the GUI slider controls. Items in a list can then be selected using GUI drop-down lists.

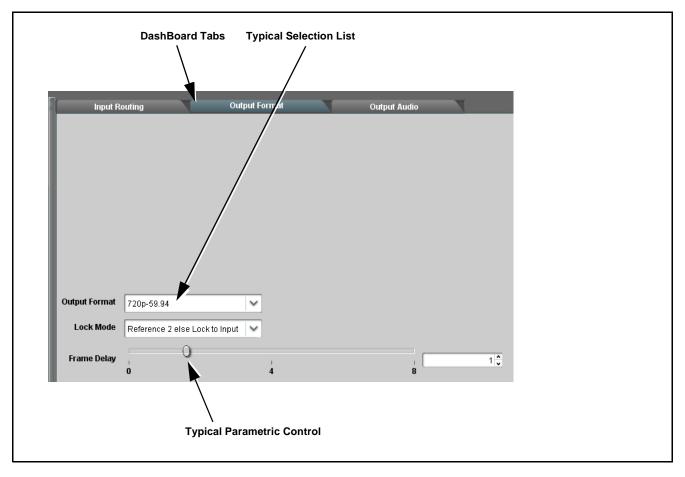

Figure 3-2 Typical DashBoard Tabs and Controls

#### Web HTML5 User Interface

(See Figure 3-3.) When equipped with a rear I/O module having an Ethernet port (or a frame allowing per-card direct IP access), the 9923-DSK-LG controls can be accessed via a web network connection with no additional remote control software needed. The web GUI shows the same tabs, controls and status displays as those accessed using DashBoard<sup>TM</sup>. This allows very convenient control access to the card, even if using a computer without DashBoard remote control or in case the frame network connection is down.

The card can be accessed in a web browser by entering the card IP address as set in the card **Admin** tab. (See Admin (p. 3-26) for more information.)

**Note:** Card must be equipped with a rear I/O module with an Ethernet port, or installed in a "smart" frame with per-slot Ethernet, to use html access. The card address is entirely independent of, and requires no association with, the frame openGear IP address.

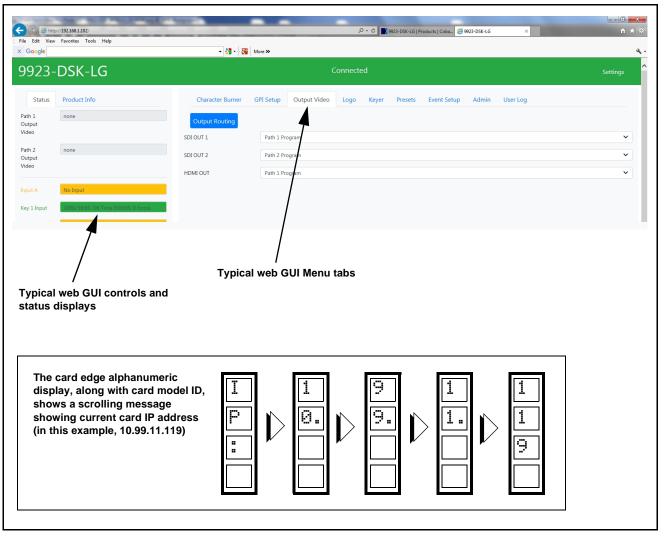

Figure 3-3 Typical Web GUI Tabs and Controls

## Accessing the 9923-DSK-LG Card via Remote Control

Access the 9923-DSK-LG card using DashBoard<sup>™</sup> or Cobalt<sup>®</sup> Remote Control Panel as described below.

#### Accessing the 9923-DSK-LG Card Using DashBoard™

- 1. On the computer connected to the frame LAN, open DashBoard<sup>TM</sup>.
- **2.** As shown below, in the left side Basic View Tree locate the Network Controller Card associated with the frame containing the 9923-DSK-LG card to be accessed (in this example, "HPF-9000\_SW-A").

| DashBoard     Eile View Iree View Window Help     Basic Tree View |  |
|-------------------------------------------------------------------|--|
| 🕸 Basic Tree View 🗙 🗧 🖬                                           |  |
| <b>T</b>                                                          |  |
|                                                                   |  |
|                                                                   |  |
| Bar HPF-9000_SW-A                                                 |  |
| 1997 HPF-9000_SW-B                                                |  |
|                                                                   |  |
|                                                                   |  |
| 1 11                                                              |  |

**3.** As shown below, expand the tree to access the cards within the frame. Click on the card to be accessed (in this example, "Slot 18: 9923-DSK-LG").

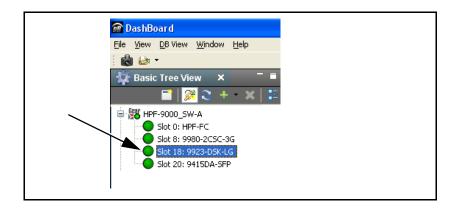

As shown on the next page, when the card is accessed in DashBoard<sup>TM</sup> its function menu screen showing tabs for each function is displayed. (The particular menu screen displayed is the previously displayed screen from the last time the card was accessed by DashBoard<sup>TM</sup>).

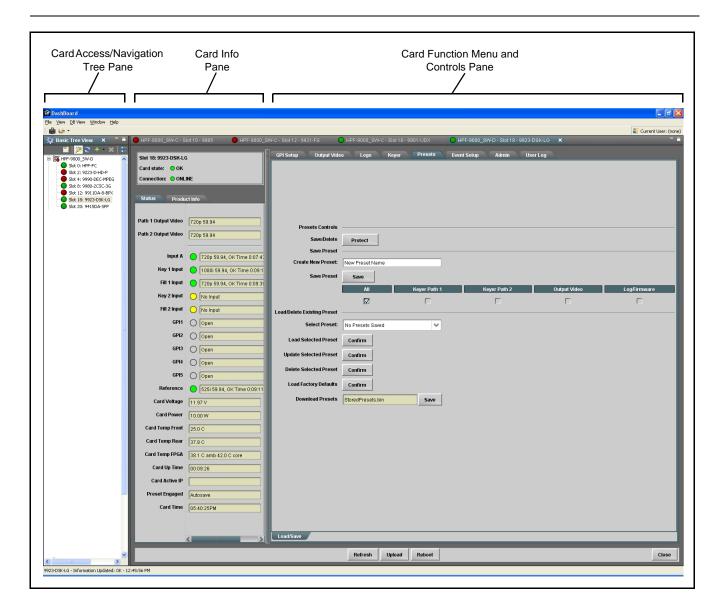

## **Checking 9923-DSK-LG Card Information**

The operating status and software version the 9923-DSK-LG card can be checked using DashBoard<sup>TM</sup>. Figure 3-4 shows and describes the 9923-DSK-LG card information screen using DashBoard<sup>TM</sup>.

**Note:** Proper operating status in DashBoard<sup>™</sup> is denoted by green icons for the status indicators shown in Figure 3-4. Yellow or red icons respectively indicate an alert or failure condition. Refer to Troubleshooting (p. 3-29) for corrective action.

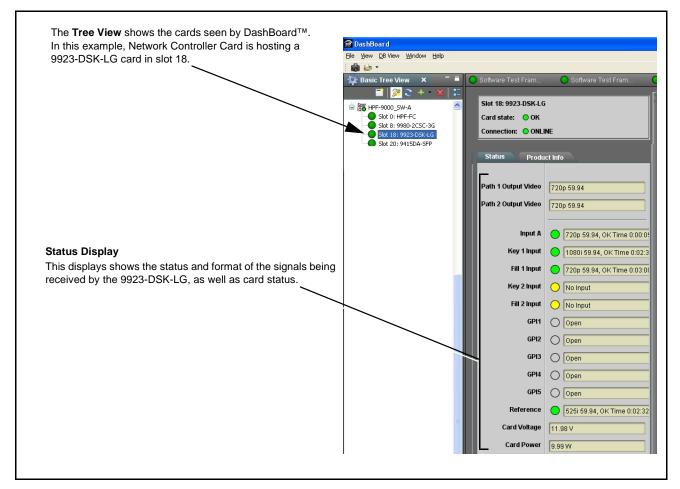

Figure 3-4 9923-DSK-LG Card Info/Status Utility

## 9923-DSK-LG Function Menu List and Descriptions

Table 3-1 individually lists and describes each 9923-DSK-LG function menu and its related list selections, controls, and parameters. Where helpful, examples showing usage of a function are also provided. Table 3-1 is primarily based upon using DashBoard<sup>TM</sup> to access each function and its corresponding menus and parameters.

Note: All numeric (scalar) parameters displayed on DashBoard<sup>™</sup> can be changed using the slider controls, ậ arrows, or by numeric keypad entry in the corresponding numeric field. (When using numeric keypad entry, add a return after the entry to commit the entry.)

On DashBoard<sup>TM</sup> itself and in Table 3-1, the function menu items are organized using tabs as shown below.

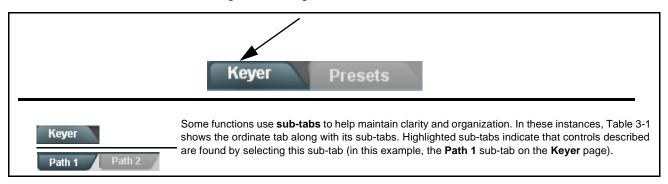

The table below provides a quick-reference to the page numbers where each function menu item can be found.

| Function Menu Item                | Page | Function Menu Item   | Page |
|-----------------------------------|------|----------------------|------|
| Character Burner                  | 3-9  | Presets              | 3-20 |
| GPI Setup Controls                | 3-14 | Event Setup Controls | 3-22 |
| Output Video Routing Controls     | 3-15 | Admin                | 3-26 |
| Logo Upload/Insertion<br>Controls | 3-16 | User Log             | 3-29 |
| Keyer                             | 3-18 |                      |      |

#### Table 3-1 9923-DSK-LG Function Menu List

| Character Burner         Path 1 Ident 1                                                                                                    | Provides user-configurable burn-in of up to two text strings and timecode on output video.                                                                                                    |  |
|----------------------------------------------------------------------------------------------------|----------------------------------------------------------------------------------------------------|--|
| <ul> <li>Note: • Character Burner tab has identical independent controls for both Path 1 and Path 2 using the respective Path 1 / Path 2 sub-tabs. Therefore, only the Path 1 controls are shown here. Set controls for other path using the respect sub-tab.</li> <li>• For both Path 1 and Path 2, Ident 1 and Ident 2 sub-tabs provide identical, independent controls for inserting two independent text (identification) burn-in overlays on each path's output video. Ident 2 has controls identical to the controls described here for Ident 1. (Both Path 1 and Path 2 each have identical independent Ident 1 and Ident 2 insertion controls; only the Ident 1 controls are shown here.)</li> </ul> |                                                                                                    |  |
| Ident Insertion Controls      Overlay     Always enabled     Always disabled     Always enabled                                                                                                    | Enables or disables identification text burn-in overlay insertion into output video.                                                                                                    |  |
| Display Type (Format) Select      Display Format     User Text     User Text     Video Type                                                                                                    | <ul> <li>Selects the type of data to be displayed as burn-in text from choices shown.</li> <li>User text allows user text to be entered using field described below.</li> <li>Video type inserts an overlay showing the video format of the program video.</li> </ul>                                                                                                    |  |
| • Display (Ident) Text Entry Field  Display Text  DENT1  Update                                                                                                    | <ul> <li>Dialog entry box that allows entry of desired ident text string. Enter desired text as click Update when done to input the text string.</li> <li>Note: • All normal keyboard alphanumeric characters are supported, in addition to ASCII characters (Windows ALT+<i>nnnn</i>).</li> <li>• Up to 126 characters can be entered.</li> </ul>                                          |  |
| Ident Text Attributes Controls      Character Size     106     Text Justification     Left     Character Color     White     Character Opacity     0                                                                                                    | <ul> <li>Sets burn-in size/position attributes as follows:</li> <li>Character Size sets character size (in pixels).</li> <li>Text Justification selects from left, right, or center-aligned justification within the text box overlay.</li> <li>Character Color selects text color.</li> <li>Character Opacity sets text opacity from 0% (least opacity) to 100% (full opacity).</li> </ul> |  |
| Ident Text Background Attributes Controls      Background Color Black Background Opacity 0                                                                                                    | <ul> <li>Provides independent controls for setting the color and opacity of the burn-in text and its background.</li> <li>Color drop-down sets background color from multiple choices.</li> <li>Opacity control sets background opacity from 0% (least opacity) to 100% (full opacity).</li> </ul>                                                                                          |  |

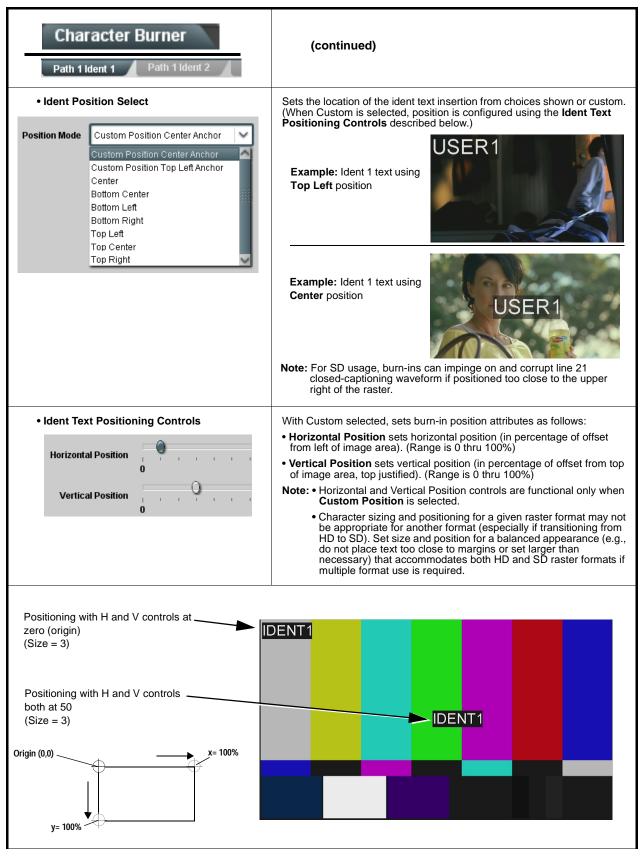

| Table 3-1 | 9923-DSK-LG Function Menu List — continued |
|-----------|--------------------------------------------|
|           |                                            |

3

| Table 3-1 | 9923-DSK-LG Function Menu List — continued |
|-----------|--------------------------------------------|

| Character Burner         Path 1 Ident 1                                                                                                  | (continued)                                                                                                    |
|----------------------------------------------------------------------------------------------------|----------------------------------------------------------------------------------------------------|
|                                                                                                    | <ul> <li>Provides controls for setting the size of the burn-in text background box.</li> <li>Auto allows text box to proportionally size with selected text size.</li> <li>Custom allows override of proportional sizing and allows text V and H dimensions to be set as desired.</li> <li>Text Box Width and Height allow manual sizing when set to Custom.</li> <li>Custom allows override of proportional sizing and allows text V and H dimensions to be set as desired.</li> <li>Horizontal and Vertical Padding allow fine adjustment of V and H dimensions to be set when Auto is selected.</li> </ul> |
| • Text Box Border Enable<br>Border Enabled<br>Disabled<br>Enabled                                                                        | When set to Enabled, applies a white hairline border to the text box edges.                                                                                                    |
| Character Burner                                                                                                    | Provides controls for burn-in of timecode on output video.                                                                                                    |
| Timecode Insertion Control      Overlay     Always enabled     Always enabled     Always enabled                                         | Enables or disables timecode burn-in overlay insertion into output video.                                                                                                    |
| • Timecode Format Display Selector<br>Display Format HH:MM:SS:Frame<br>HH<br>HH:MM<br>HH:MM:SS<br>HH:MM:SS:Frame<br>HH:MM:SS:Frame:Field | Selects the format of timecode string burn-in overlay insertion into output video from choices shown.                                                                                                    |

| Character Burner                                                                                                    | (continued)                                                                                                    |
|----------------------------------------------------------------------------------------------------|----------------------------------------------------------------------------------------------------|
| • Timecode Source Selector Timecode Select ATC VITC ATC VITC ATC LTC VITC WAVE                                                                                                    | <ul> <li>Selects the timecode type to be checked and extracted from program video for burn-in from choices shown.</li> <li>Note: Select control must be set for timecode type that is available on program video being processed in order for burn-in to be present.</li> </ul>                                                                                                    |
| Timecode Attributes Controls     Character Size 106     Text Justification Left     Character Color White     Character Opacity 0                                                                                                    | <ul> <li>Sets burn-in size/position attributes as follows:</li> <li>Character Size sets character size (in pixels).</li> <li>Text Justification selects from left, right, or center-aligned justification within the text box overlay.</li> <li>Character Color selects text color.</li> <li>Character Opacity sets text opacity from 0% (least opacity) to 100% (full opacity).</li> </ul> |
| Timecode Background Attributes Controls     Background Color     Black     Background Opacity     0                                                                                                    | <ul> <li>Provides independent controls for setting the color and opacity of the burn-in text and its background.</li> <li>Color drop-down sets background color from multiple choices.</li> <li>Opacity control sets background opacity from 0% (least opacity) to 100% (full opacity).</li> </ul>                                                                                          |
| Custom Position Center Anchor     Custom Position Conter Anchor     Custom Position Conter Anchor     Custom Position Top Left Anchor     Center     Bottom Center     Bottom Left     Bottom Right     Top Left     Top Center     Top Right | Sets the location of the timecode insertion from choices shown or custom.<br>(When Custom is selected, position is configured using the Timecode<br>Positioning Controls described below.)<br>Example: Timecode<br>burn-in using Bottom<br>Center position<br>Example: Timecode<br>burn-in using Top Left<br>position                                                                       |

#### Table 3-1 9923-DSK-LG Function Menu List — continued

| 2 Path 1 Timecode Burn                                                                                                    | (continued)                                                                                                    |
|----------------------------------------------------------------------------------------------------|----------------------------------------------------------------------------------------------------|
| Timecode Positioning Controls     Horizontal Position     Vertical Position     0                                                                                            | <ul> <li>With Custom selected, sets burn-in position attributes as follows:</li> <li>Horizontal Position sets horizontal position (in percentage of offset from left of image area). (Range is 0 thru 100%)</li> <li>Vertical Position sets vertical position (in percentage of offset from top of image area, top justified). (Range is 0 thru 100%)</li> <li>Note: • Horizontal and Vertical Position controls are functional only when Custom Position is selected.</li> <li>• Character sizing and positioning for a given raster format may not be appropriate for another format (especially if transitioning from HD to SD). Set size and position for a balanced appearance (e.g., do not place text too close to margins or set larger than necessary) that accommodates both HD and SD raster formats if multiple format use is required.</li> </ul> |
| Positioning with H and V controls at<br>zero (origin)<br>(Size = 3)<br>Positioning with H and V controls<br>both at 50<br>(Size = 3)<br>Origin (0,0)<br>x = 100%<br>y = 100% | 00:12:44:21                                                                                                    |
| Text Box Size Auto     Text Box Vidth     Text Box Width     Text Box Height     O     Text Box Height     O     Vertical Padding     O                                      | <ul> <li>Provides controls for setting the size of the burn-in background box.</li> <li>Auto allows text box to proportionally size with selected text size.</li> <li>Custom allows override of proportional sizing and allows text V and H dimensions to be set as desired.</li> <li>Text Box Width and Height allow manual sizing when set to Custom.</li> <li>Custom allows override of proportional sizing and allows text V and H dimensions to be set as desired.</li> <li>Horizontal and Vertical Padding allow fine adjustment of V and H dimensions to be set when Auto is selected.</li> </ul>                                                                                                    |
| • Text Box Border Enable<br>Border Enabled<br>Enabled<br>Enabled                                                                                                    | When set to Enabled, applies a white hairline border to the text box edges.                                                                                                    |

| GPI                                                                | Setup                                                                                                 |                                                                                             | usir<br>GP<br>invo                                                                                                    | ng the five ind<br>I 5). These G                                                                                     | dependent G<br>PI condition<br>e card contro                                                                        |                                                                                                    |                                                      |
|--------------------------------------------------------------------|----------------------------------------------------------------------------------------------------|---------------------------------------------------------------------------------------------|----------------------------------------------------------------------------------------------------|----------------------------------------------------------------------------------------------------|----------------------------------------------------------------------------------------------------|----------------------------------------------------------------------------------------------------|------------------------------------------------------|
| • GPI Status<br>GPI Status<br>GPI1<br>GPI2<br>GPI3<br>GPI4<br>GPI5 | Display     Closed     Closed     Open     Open     Open                                              |                                                                                             | this examp<br>while <b>GPI</b><br><b>Note:</b> Refe<br>Insta                                                                                                    | ole, <b>GPI 1</b> and <b>G</b><br>3 thru <b>GPI 5</b> are<br>er to Figure 2-2,                                       | <b>PI 2</b> are showir<br>open (resting c<br>GPI Electrical F<br>rtant parameters                                   | of the card's five<br>of closed (pulled<br>default open stat<br>Parameters in C<br>s and limitations    | te).<br>hapter 2,                                    |
|                                                                    | ion Definers<br>e and independer<br>user-defined GPI<br>GPI 1<br>Closed V<br>Dont Care V              |                                                                                             |                                                                                                    |                                                                                                    |                                                                                                    |                                                                                                    | 5). In the<br>Status<br>Active<br>Inactive           |
| GPI Condition 16                                                   | Don't Care 💙                                                                                          | Don't Care 🔽                                                                                | Don't Care 💙                                                                                                    | Don't Care 🔽                                                                                                    | Don't Care 💙                                                                                                    | Don't Care 💙                                                                                            | Inactive                                             |
|                                                                    | CPI 1<br>Dont Care<br>Dont Care<br>Dont Care<br>Dont Care<br>Dont Care<br>Dont Care<br>Dont Care<br>→ | GPI conditio<br>which select<br>When a GPI<br>Condition(s)<br>as user pres<br>functions) as | he five GPI's avants<br>n(s) that are interest<br>s from level and<br>Condition is def<br>can be used by<br>et invoke, logo is<br>a function of the<br>ples of using GP<br>ns.) | nded to enable t<br>edge-trigger sta<br>ined (and the st<br>the Event Settin<br>nsertion, progra<br>e received GPI s | he condition are<br>ates as shown h<br>ate conditions b<br>gs page to invol<br>m video routing<br>states. ("Event S | e defined using the<br>ere.<br>become true), the<br>ke automated fur<br>and numerous<br>Setup Controls" | e GPI<br>nctions (such<br>other card<br>on page 3-22 |

3

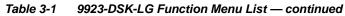

| GPI Setup                                                                                              | (continued)                                                                                                    |
|----------------------------------------------------------------------------------------------------|----------------------------------------------------------------------------------------------------|
| Here, GPI 1 being set to detect closed could serve as                                                  | active when <b>all</b> conditions specified in the five GPI input selectors are true.<br>a pre-launch acknowledge, with edge-triggered GPI 2 serving as the<br>t any action should any of these inputs be detected as closed. |
| GPI Status GPI1 Closed                                                                                 |                                                                                                    |
| GPI 1 GPI 2<br>GPI Condition 1 Closed V Den->Closed V D                                                | GPI 3     GPI 4     GPI 4     GPI 5     Status       ion1 Care     Open     Open     Open     Active                                                                                                    |
| Output Video                                                                                           | Provides crosspoint controls to route Path 1 and Path 2 processed video to SDI outputs and an HDMI output.                                                                                                    |
| Path 1/2 Route to Output Select     SDI OUT 1     Path 1 Program     Path 1 Program     Path 2 Program | For the two card SDI outputs and the HDMI output, independently routes <b>Path 1 Program</b> or <b>Path 2 Program</b> video to each output.<br><b>Note:</b> HDMI output is video only; all HDMI audio channels are muted.     |
| SDI OUT 2Path 1 ProgramHDMI OUTPath 1 Program                                                          |                                                                                                    |

| Logo                                                                                                    | Provides controls for uploading logo/"bug" user graphics to<br>the card and correlating the graphics to user functions that will<br>be called to insert the graphic(s) for various conditions. All<br>uploaded graphic insertions can be correlated to triggers such<br>as GPI or events in conjunction with the Event Setup controls.                                                                                                    |
|----------------------------------------------------------------------------------------------------|----------------------------------------------------------------------------------------------------|
| A user memory area for images is reserved in the ca<br>to the card/device, where the .bin then provides the l                                                                                                    | hic Images to Cobalt Card or BBG-1000 Device<br>rd/device. A standard .png file is converted to a .bin file which is uploaded<br>ogo and/or trouble slate graphic used by the card/device. The conversion<br>uts the image .bin file which is then uploaded to the card/device as described                                                                                                    |
| Note: • Your file <b>must</b> be a <b>.png</b> file with a .png exte<br>• No scaling is applied or available using the g                                                                                                    | nsion. The filename should not contain spaces.<br>enerator tool. (For example, if a 100 x 100 pixel image is uploaded to the<br>pixel regardless of program video format or raster dimensions.)                                                                                                    |
| Transparency aspects in your native file are                                                                                                    | preserved in the generator conversion.                                                                                                    |
| Use the conversion tool as described below.                                                                                                    |                                                                                                    |
|                                                                                                    | http://a.cdi-eng.com:55080/cgi-bin/image_upload.py<br>go Insertion tab, select the DashBoard graphic ID where you want the<br><i>n</i> choice).                                                                                                    |
| This drop-down selects under which DashBoard ho<br>( <b>Logo 1</b> thru <b>Logo 4</b> ) the uploaded graphic will be<br>associated with.                                                                                                    | E Cogo I                                                                                                    |
| your desired folder. Close the tool when done.                                                                                                    | -                                                                                                    |
| Checking Upload and Test-Positioning Logo                                                                                                    | Insertion                                                                                                    |
| <ul> <li>Status shows if a graphic file associated with the Data</li> <li>Red indicates graphic for that holder location is not</li> <li>Yellow indicates graphic is loaded, but not enabled</li> <li>Green indicates graphic is being inserted onto prog</li> </ul> | uploaded to card.<br>for insertion.                                                                                                    |
| • Logo Enable (Disable/Enable) master enables or di<br>selected graphic to be manually test-inserted to asse                                                                                                    | sables insertion for the related logo graphic holder number.allows the<br>ss aesthetics and positioning.                                                                                                    |
| uploaded to the card, select Always On and position                                                                                                    | c will be inserted.<br>ally test-inserted to assess aesthetics and positioning. With the desired logo<br>n/check the logo using the H and V position controls.<br>raphic insertion to automated events (such as GPI) to enable and disable                                                                                                    |
| <b>Note:</b> Make certain control is set to Disabled after ass as described further in this section.                                                                                                    | essing manual insertion. The graphic can then be inserted using automation                                                                                                    |
| Graphic Upload Number                                                                                                    |                                                                                                    |
| State 1 Graphic Loaded not Enable Disabled Ahw                                                                                                    | Event Horizontal Position Vertical Position                                                                                                    |
| Granhic Loaded not Enabled Dischlad                                                                                                    |                                                                                                    |
| Slate 2 Claphic Loaded not Enabled Disabled Alw                                                                                                    | ays On 0.0 0 0.0 0 0 0 0.0 0 0 0.0 0 0 0 0.0 0 0 0.0 0 0 0 0.0 0 0 0 0 0 0 0 0 0 0 0 0 0 0 0 0 0 0 0 |

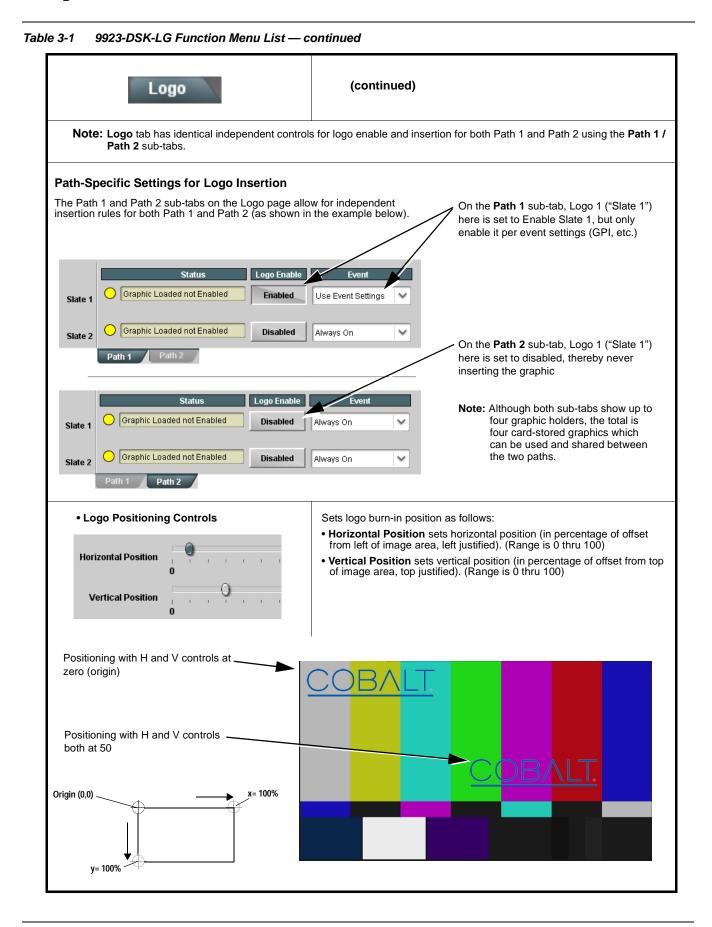

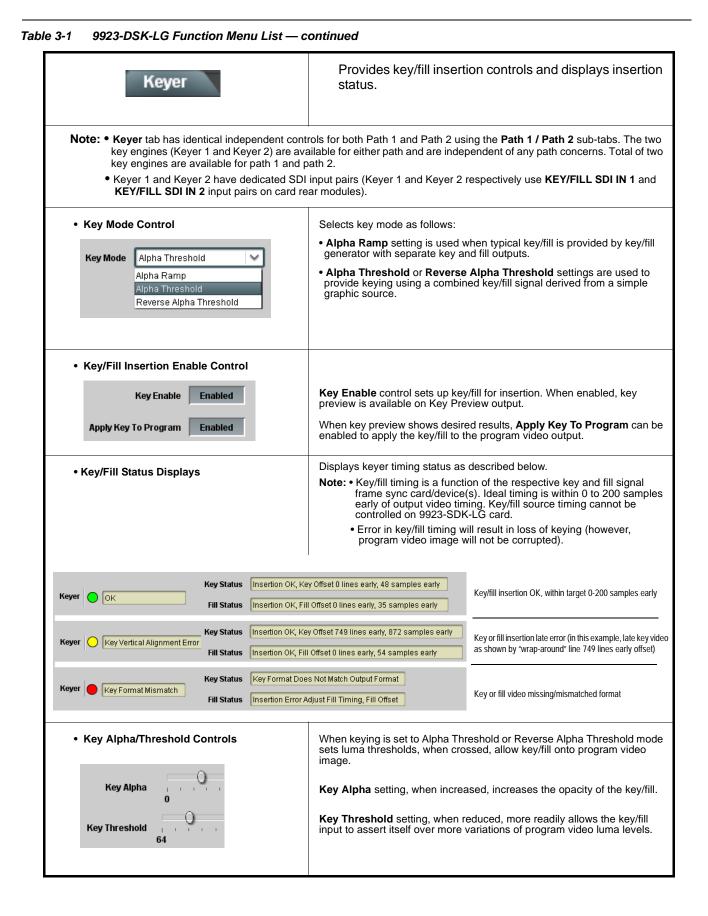

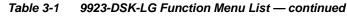

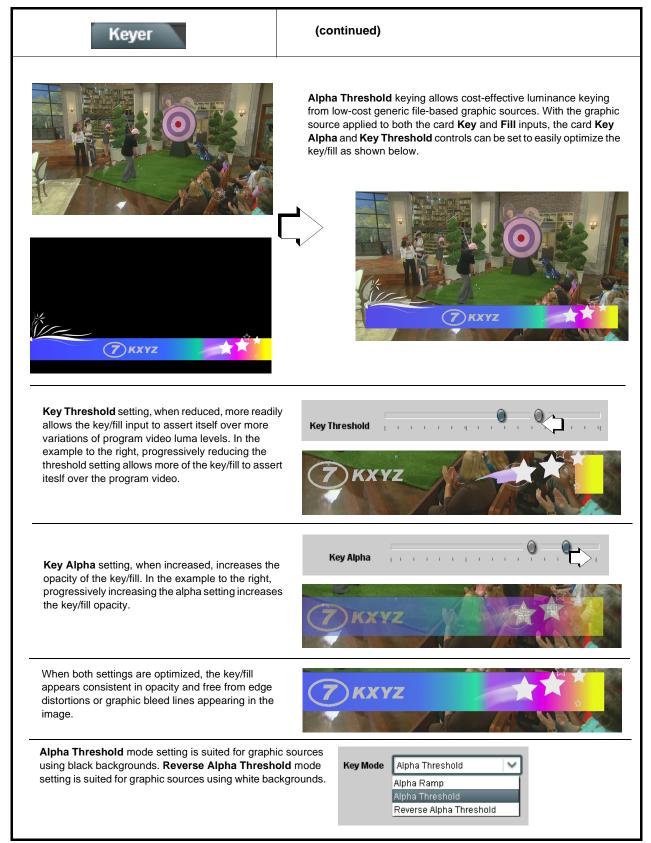

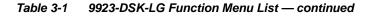

# Presets

Allows user control settings to be saved in a one-button Preset and then loaded (recalled) as desired, and provides a one-button restore of factory default settings.

#### Preset Layer Select

Allows selecting a functional layer (or "area of concern") that the preset is concerned with. Limiting presets to a layer or area of concern allows for highly specific presets, and masks changing card settings in areas outside of the layer or area of concern.

Default All setting will "look" at all device settings, and save and invoke all settings when the preset is invoked (loaded).

| All | Char Burn Path 1 | Char Burn Path 2 | Keyer Path 1 | Keyer Path 2 |
|-----|------------------|------------------|--------------|--------------|
| All | Char Burn Path 1 | Char Burn Path 2 | Keyer Path 1 | Keyer Path 2 |

Load Selected Preset

Update Selected Preset

Delete Selected Preset

Save

Load

StoredPresets.bin

Load Factory Defaults

**Download Presets** 

Selecting a layer (in this example, "Keyer Path 2") will set the preset to **only** "look at" and "touch" keyer settings for path 2 and save these settings under the preset. When the preset is invoked (loaded), **only** the Keyer Path 2 layer is "touched".

**Example:** Since path 2 keyer settings can be considered independent of other settings, if path 2 keyer settings needed to be saved without touching settings for logo insertion,

selecting **Keyer Path 2** here limits preset-invoked changes to **only** the Keyer Path 2 layer, "telling" the preset save/load to not concern itself with other aspects such as logo insertion settings. In this manner, when the layered preset is invoked any unrelated "custom" settings in effect will remain untouched.

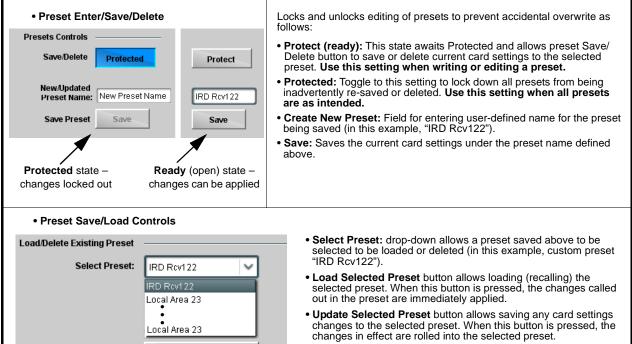

- Delete Selected Preset button deletes the currently selected preset.
- Load Factory Defaults button allows loading (recalling) the factory default preset. When this button is pressed, the changes called out in the preset are immediately applied.
- Note: Load Factory Defaults functions with no masking. The Preset Layer Select controls have no effect on this control and will reset **all** layers to factory default.
- **Download Presets** saving the preset files to a folder on the connected computer.

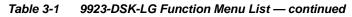

| Presets                                                                                                    | (continued)                                                                                                    |
|----------------------------------------------------------------------------------------------------|----------------------------------------------------------------------------------------------------|
| Download (save) card presets to a<br>network computer by clicking<br>Download Presets – Save at the<br>bottom of the Presets page.                                                         | Upload (open) card presets from a network<br>computer by clicking Upload<br>at the bottom of<br>DashBoard.                                                                                                    |
| Browse to a desired save location (in this example, My Documents/Cobatr Presets).<br>The file can then be renamed if desired (RCVR21 Presets bin this example) before committing the save. | Browse to the location where the file was saved on the computer or drive (in this example, My Documents\Cobalt Presets).       Image: Computer or drive (in this example, My Documents\Cobalt Presets).         Select the desired file and click Open to load the file to the card.       Image: Computer or Computer or C |

|                                         | processi<br>Loading<br>• Because<br>nested w              | Email Ale<br>ased preset ling changes i<br>button is se<br>e event-based<br>vithin a called | ents<br>oading is not passiv<br>if not properly used.<br>t to <b>Disabled</b> .<br>d preset loading can<br>d preset (event-base<br>at across power cycl | e and ca<br>If event-<br>apply ca  | o be autom<br>signal statu<br>commands<br>n result in ve<br>based preset<br>ard control cha | atically e<br>s. Actions<br>or user-d<br>ry significan<br>s are not to<br>anges by inv | ngag<br>can<br>efine<br>t and t<br>be use | ed upon<br>be "canr<br>d by goir<br>unexpected<br>ed, make c<br>presets, lo | vario<br>ned"<br>ng to<br>I card<br>ertain<br>ading | a user pres<br>control and sig<br>the Event-Bas<br>conditions can | d<br>et.<br>gnal<br>sed<br>not be |
|-----------------------------------------|-----------------------------------------------------------|---------------------------------------------------------------------------------------------|----------------------------------------------------------------------------------------------------|------------------------------------|---------------------------------------------------------------------------------------------|----------------------------------------------------------------------------------------|-------------------------------------------|-----------------------------------------------------------------------------|-----------------------------------------------------|-------------------------------------------------------------------|-----------------------------------|
| event(s)<br>on vario                    | . For each s<br>us areas of                               | creened crite<br>concern.                                                                   | event screening crite<br>eria, categories can<br>tton serves as a ma                                                                                    | be set as                          | s "Don't Care'                                                                              | or set to sp                                                                           | ecific                                    |                                                                             |                                                     |                                                                   |                                   |
|                                         |                                                           | -                                                                                           | ser-defined presets,                                                                                                    |                                    |                                                                                             |                                                                                        |                                           | n as insertio                                                               | ns) :                                               | and automated                                                     |                                   |
|                                         |                                                           |                                                                                             | e Email Alerts (p. 3-                                                                                                    |                                    |                                                                                             |                                                                                        | 5 (300)                                   |                                                                             | , c                                                 |                                                                   |                                   |
|                                         |                                                           | <b>t 1</b> thru <b>Ever</b><br>events can b                                                 | nt 32) can be set to s                                                                                                    | screen fo                          | or any or seve                                                                              | ral Definer                                                                            | criteria                                  | a as shown                                                                  | in the                                              | e example belo                                                    | w.                                |
| • Event<br>event s<br>and las<br>does n | 1 thru Event<br>creening is<br>action take<br>ot mask det | 32 are arrar<br>enabled, lowe<br>en as well as<br>ection of high                            | nged with Event 1 ha<br>er-priority events are<br>last item logged in th<br>ner-priority event(s).                                                      | e service<br>ne Event              | d first, with the<br>History (see                                                           | e highest-pri<br>below). This                                                          | ority e<br>helps                          | vent being<br>ensure tha                                                    | the fin<br>It a lov                                 | al event service<br>wer-priority eve                              | ed                                |
| <ul> <li>The St<br/>engage</li> </ul>   |                                                           | or and mess                                                                                 | age shows the activ                                                                                                    | ation sta                          | atus of each E                                                                              | vent. Greer                                                                            | n indica                                  | ator means                                                                  | even                                                | t is currently                                                    |                                   |
| ongage                                  |                                                           |                                                                                             |                                                                                                    |                                    |                                                                                             |                                                                                        |                                           |                                                                             |                                                     |                                                                   |                                   |
|                                         |                                                           | Event De                                                                                    |                                                                                                    |                                    | <b>4</b> . 1                                                                                |                                                                                        |                                           |                                                                             |                                                     |                                                                   |                                   |
|                                         |                                                           |                                                                                             | ent can be uniquely so<br>defined conditions w                                                                                                    |                                    |                                                                                             |                                                                                        |                                           |                                                                             |                                                     |                                                                   |                                   |
|                                         |                                                           |                                                                                             | λ                                                                                                    |                                    |                                                                                             |                                                                                        |                                           |                                                                             |                                                     |                                                                   |                                   |
|                                         |                                                           |                                                                                             | \\                                                                                                    |                                    |                                                                                             |                                                                                        |                                           |                                                                             |                                                     |                                                                   |                                   |
| Event Setup                             | Chatura                                                   | Forma en Marda                                                                              | An united A fields a France                                                                                                    |                                    | CDI Caralitian #                                                                            | E-mut Time                                                                             |                                           | User States                                                                 |                                                     | Format Badiana                                                    |                                   |
| Event 3ettp                             | Status<br>Enabled                                         | Engage Mode                                                                                 | Acquired Video Forn                                                                                                    |                                    | GPI Condition #                                                                             | Event Time                                                                             | rs<br>V                                   | Don't Care                                                                  | ~                                                   | Event Action:                                                     | ~                                 |
| Event 2                                 | O Disabled                                                | Condition True                                                                              | Don't Care                                                                                                    |                                    | I Condition 2                                                                               |                                                                                        | ~                                         | Don't Care                                                                  |                                                     | Logo Path 1-1 Disable                                             |                                   |
| :                                       |                                                           | Contaition Hac                                                                              | Dantoure                                                                                                    |                                    |                                                                                             | Dontourc                                                                               |                                           | Bantoare                                                                    |                                                     | Logor and Poissone                                                |                                   |
| Event 32                                | O Disabled                                                | Condition True                                                                              | Don't Care                                                                                                    |                                    | n't Care                                                                                    | Don't Care                                                                             |                                           | Don't Care                                                                  |                                                     | Do Nothing                                                        |                                   |
| Lvent 32                                |                                                           | Condition True                                                                              | Dunt Care                                                                                                    |                                    | nicare                                                                                      | Dunt Care                                                                              | *                                         | Dunt Care                                                                   | *                                                   |                                                                   | *                                 |
| is                                      | not propaga<br>here each c                                | ated unless a<br>riteria is scre                                                            | ny row comprise an<br>III specified criteria a<br>eened in its own Eve<br>nt Number Event A                                                             | re true. <sup>-</sup><br>nt row. E | To independe<br>Examples of t                                                               | ntly screen f<br>his are show                                                          | for mu<br>vn on f                         | Itiple criteria<br>the followin                                             | a, row<br>g pag<br>trigge<br>(newe                  | s should be sel<br>es.<br>ered events in<br>est at the top).      | t up                              |
| 4                                       |                                                           |                                                                                             |                                                                                                    |                                    |                                                                                             | example he                                                                             |                                           |                                                                             |                                                     |                                                                   |                                   |
|                                         | 06:03:45F                                                 | PM [1                                                                                       | Logo Path 1                                                                                                    | -1 Enable                          | event<br>insert                                                                             | (which con<br>ion on path                                                              | sisted<br>1).                             | of an actio                                                                 | n/eve                                               | as the most red<br>nt disabling log<br>on updates the             | jo                                |

| E                  | Event                                                                                                    | Setup<br>s 🖌 Email                                                                                                    | Alert                                                              | s                                                                                                    |                                                                                                    | (contin                                                                                                    | ued                                                                | )                                                                                           |                                                                   |                                                                                              |                                         |                                                                                                    |        |
|--------------------|----------------------------------------------------------------------------------------------------|----------------------------------------------------------------------------------------------------|--------------------------------------------------------------------|----------------------------------------------------------------------------------------------------|----------------------------------------------------------------------------------------------------|----------------------------------------------------------------------------------------------------|--------------------------------------------------------------------|---------------------------------------------------------------------------------------------|-------------------------------------------------------------------|----------------------------------------------------------------------------------------------|-----------------------------------------|----------------------------------------------------------------------------------------------------|--------|
| A" (set<br>in conj | t using the k<br>unction with                                                                                       | Keyer page an<br>the selected                                                                                                    | nd the<br>GPI                                                      | en as a preset                                                                                                    | on the<br>go to inv                                                                                                    | Presets page                                                                                                    | e). Th                                                             | e Engage                                                                                    | Mode                                                              | true or fals                                                                                 | se se                                   | et "Key-Fill Sche<br>ttings can be us<br>le the called pre                                                      | ed,    |
| ent Setup          | Status                                                                                                    | Engage Mode                                                                                                    |                                                                    | Acquired Video Fo                                                                                                    | ormat                                                                                                    | GPI Condition #                                                                                                    |                                                                    | Event Timer                                                                                 | rs                                                                | User State:                                                                                  |                                         | Event Acti                                                                                                    | on:    |
| Event 1            | Enabled                                                                                                    | Condition True                                                                                                    | ~                                                                  | Don't Care                                                                                                    | ~                                                                                                    | GPI Condition 2                                                                                                    | ~                                                                  | Don't Care                                                                                  | ~                                                                 | Don't Care                                                                                   | ~                                       | Preset Load: Key-Fill Sch                                                                                       | eme A  |
| Event 2            | O Disabled                                                                                                    | Condition False                                                                                                    | ~                                                                  | Don't Care                                                                                                    | ~                                                                                                    | GPI Condition 2                                                                                                    | ~                                                                  | Don't Care                                                                                  | ~                                                                 | Don't Care                                                                                   | ~                                       | Preset Load: Normal                                                                                             |        |
| ÷                  |                                                                                                    |                                                                                                    |                                                                    |                                                                                                    |                                                                                                    |                                                                                                    |                                                                    |                                                                                             |                                                                   |                                                                                              |                                         |                                                                                                    |        |
| Event 32           | O Disabled                                                                                                    | Condition True                                                                                                    | ~                                                                  | Don't Care                                                                                                    | ~                                                                                                    | Don't Care                                                                                                    |                                                                    |                                                                                             | ~                                                                 | <b>D</b> = 10                                                                                |                                         | Do Nothing                                                                                                    |        |
|                    | Screened                                                                                                    | conditions ar                                                                                                    | o tric                                                             |                                                                                                    |                                                                                                    |                                                                                                    | ~ ~                                                                | Don't Care                                                                                  |                                                                   | Don't Care                                                                                   | ne in                                   |                                                                                                    |        |
| ote: •<br>•<br>•   | triggering<br>If a desired<br>at the bott<br>Loss of tru<br>false of a o<br>Time requi<br>a preset th<br>Make certa | event in orde<br>d user preset<br>om of the pa<br>ue conditions<br>condition) mu<br>ired to engag<br>nat invokes a<br>ain all definal | er for<br>t doe<br>ge to<br>doe<br>ust b<br>ge an<br>key,<br>ble e | gered upon s<br>event to be o<br>s not appear<br>o update the li<br>s not disenga<br>e defined and<br>event-based<br>(fill setup may | start of<br>detected<br>in the<br>ist in the<br>ge an<br>d then of<br>then of<br>then of<br>then of<br>then of<br>then of<br>then of<br>then of<br>then of<br>the of<br>the of the of<br>the of<br>the o | event. Any e<br>ed.<br>Event Action<br>ne drop-dow<br>event-based<br>occur to tran<br>r depends u<br>longer to eng<br>t the card mi | event<br>n drop<br>n.<br>trigg<br>sitior<br>pon c<br>gage<br>ght b | -based se<br>p-down, pr<br>gering. A n<br>from one<br>complexity<br>than a sin<br>e expecte | tup m<br>ress th<br>ew se<br>even<br>of the<br>ople lo<br>d to "s | ust be don<br>te DashBo<br>t of condi<br>t-based tr<br>called pr<br>go inserti<br>see" are d | tions<br>igger<br>eset<br>on.)<br>efine | advance of the<br><b>Refresh</b> buttor<br>(or a defined<br>r to another.<br>. (For example<br>ed in any of the | e<br>1 |

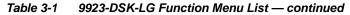

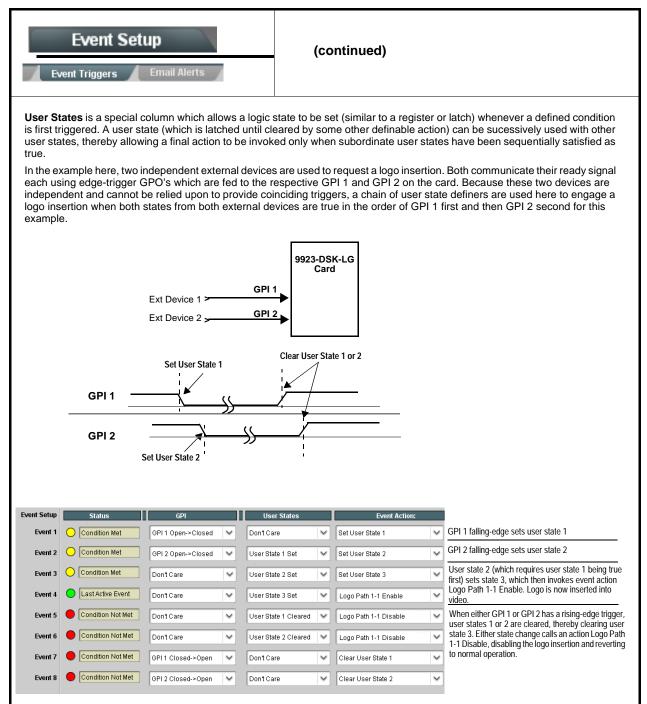

#### Table 3-1 9923-DSK-LG Function Menu List — continued Provides three general-purpose timers that can be Event Setup triggered to start, pause, reset, or stop upon event actions. The state of each timer, in turn, can also be Event Timer Setup used to invoke other actions. Event Timers 1 thru 3 (Timer 1 shown) can be set with count-down values. The Pause/ Event Timers Event Timer 1 Reset/Start control here are manual controls. The timers are typically used with Current Value 12.3 seconds (Running) automated cues to start and stop the timer(s), as shown below. Reset Value (seconds) 15.0 🗘 Pause Timer Reset/Cancel Timer Start Timer in the example here, Event Timer 1 is used to set a logo insertion disable after a specific amount of elapsed time. A GPI inserts the logo, along with a time started at that time. Upon the timer timeout, a separate action sets logo insertion to Disabled. Event Timers Event Action: Event Setup GPI GPI1 Open->Closed $\sim$ Don't Care $\sim$ Start Timer 1 $\sim$ Event 1 GPI1 Open-≻Closed $\sim$ Don't Care $\sim$ Logo Enable V Event 2 Don't Care $\sim$ Timer 1 Timeout $\sim$ Logo Disable $\sim$ Event 3 Event Setup Provides setup for automated Email alerts when an event has occurred. Email Alerts ent Triagers As an Event Action choice on the Events Triggers sub-tab, an Email alert can be sent as a response. Set up email fields as shown in the example below. Note: Frame hosting the card must be accessible to email recipient's network. It is recommended to set up and generate a test event to test the email send. When fields are filled-in to specify recipient and sender, and Last Event: Frozen video detected email alert is selected for Event Action on Event Triggers sub-tab page, recipeient receives an email alert upon event, To: joe.doe@xyzmedia.com with the triggering event shown (in this example, "frozen From: 9902slot8frame1A21@xyzmedia.com video detected"). SMTP User: frame1A21 SMTP Password: SMTP Server: smtp.gmail.com SMTP Port: 25 $\sim$

| Admin<br>System Networking                                                                | Provides a global card operating status and allows a log<br>download for factory engineering support. Also provides<br>controls for selecting and loading card firmware<br>upgrade files.<br>Networking controls provide dedicated card networking<br>setup in conjunction with rear module Ethernet port.                                                                                                    |
|-------------------------------------------------------------------------------------------|----------------------------------------------------------------------------------------------------|
| Log Status and Download Controls                                                          | Log Status indicates overall card internal operating status.                                                                                                    |
| Log Status Card OK<br>Download Log File 9902-DC-4K.tar.gz Save<br>Thermal Shutdown Enable | <ul> <li>Download Log File allows a card operational log file to be saved to<br/>a host computer. This log file can be useful in case of a card error or<br/>in the case of an operational error or condition. The file can be<br/>submitted to Cobalt engineering for further analysis.</li> <li>Thermal Shutdown enable/disable allows the built-in thermal<br/>failover to be defeated. (Thermal shutdown is enabled by default).</li> <li>CAUTION</li> <li>The 9923-DSK-LG FPGA is designed for a normal-range operating<br/>temperature around 85° C core temperature. Operation in severe<br/>conditions exceeding this limit for non-sustained usage are within<br/>device operating safe parameters, and can be allowed by setting this<br/>control to Disable. However, the disable (override) setting should be<br/>avoided under normal conditions to ensure maximum card<br/>protection.</li> </ul> |
| Card DashBoard Name Control                                                               | Allows card name In DashBoard to be changed as desired. Click return to<br>engage change.                                                                                                    |
| Display Name                                                                              | <ul> <li>Append to Product Name appends (or adds to) existing OEM<br/>name (for example, "9923-DSK-LG Processing 1A").</li> </ul>                                                                                                    |
| Display Name Mode Append to Product Name                                                  | • Replace Product Name completely replaces the OEM name OEM name (for example, "Processing 1A").                                                                                                    |
| Append to Product Name<br>Replace Product Name                                            | <b>Note:</b> DashBoard instance(s) may have to be refreshed before name change appears.                                                                                                    |

3

| Admin<br>System Networking                                                                                                    | (continued)                                                                                                    |
|----------------------------------------------------------------------------------------------------|----------------------------------------------------------------------------------------------------|
| • Firmware Upgrade Controls                                                                                                    | Firmware upgrade controls allow a selected firmware version (where multiple versions can be uploaded to the card's internal memory) to invoke an upgrade to a selected version either instantly, or set to install on the next card reboot (thereby allowing card upgrade downtime to be controlled at a scheduled point in time).                                                                                                    |
| site can always be directly uploaded to the                                                                                                    | e firmware versions saved on the card. New upgrade firmware from our web card without using this page. Instructions for firmware downloading to your found at the <b>Support&gt;Firmware Downloads</b> link at www.cobaltdigital.com.                                                                                                    |
| <ol> <li>Access a firmware upgrade file from a network con<br/>bottom of DashBoard.</li> </ol>                                                                                                    | nputer by clicking <b>Upload</b> at the Refresh Upload Reboot                                                                                                    |
| <ol> <li>Browse to the location of the firmware upgrade file <i>Documents\v1.0.0019.bin</i>).</li> <li>Select the desired file and click <b>Open</b> to upload the</li> </ol>                                                                                                    | Look jr: 🙆 My Documents 💽 🕝 🎓 📴 -                                                                                                    |
| <ul> <li>Immediate firmware upload. The card default setti<br/>Reboot After Upgrade checked allow a selected fir<br/>immediately uploaded as follows:</li> <li>Click Firmware To Load and select the desired up<br/>this example, "v1.0.0019").</li> <li>Click Load Selected Firmware. The card now reb<br/>firmware is loaded.</li> </ul>                                                                                                    | mware version to be grade file to be loaded (in v0.9.0010 v0.9.0010 v0.9.0000 v0.9.0000 v0.9.000 v0.9.000 |
| <ul> <li>Deferred firmware upload. With Automatically Regunchecked, firmware upgrade loading is held off unt rebooted. This allows scheduling a firmware upgrad when it is convenient to experience to downtime (up 60 seconds).</li> <li>Click Firmware To Load and select the desired up this example, "v1.0.0019"). Note now how the displayed of the second second</li></ul> | ill the card is manually<br>e downtime event until<br>loads typically take about<br>grade file to be loaded (in                                                                                                    |
| Next Reboot".<br>2. Click Load Selected Firmware. The card holds dir<br>card is manually rebooted (by pressing the Reboot                                                                                                    | ections to proceed with the upload, and performs the upload only when the                                                                                                    |

immediate upload/upgrade.

| Admin<br>System Networking                                                                                                    | (continued)                                                                                                    |
|----------------------------------------------------------------------------------------------------|----------------------------------------------------------------------------------------------------|
|                                                                                                    | Memory Test allows all cells of the card FPGA memory to be tested.<br>This control should <b>only</b> be activated under direction of product support. Exercising the memory test is <b>not</b> part of normal card maintenance.                                                                                                    |
| Memory Test Status         Memory test completed successfully, please reboot the card           Restore From SD Card         Confirm           Please contact support                                                             | Restore from SD Card allows card rendered inoperable to be restored using an SD memory card fitted to the card internal SD slot.         Product support must be contacted prior to performing this operation. Use of any SD card not supplied by support can corrupt the card.                                                                                                    |
| Admin<br>System Networking                                                                                                    | The <b>Networking</b> sub-tab provides a dedicated Ethernet connection to card control and monitoring via a rear module Ethernet port. (This IP interface is entirely independent and separate from the card's DashBoard frame-based remote control/monitoring interface.) (Dedicated card control using IP has not been fully implemented at this release. Some functions may be reserved.)                                                                                                    |
| Card IP Physical Port Select Control      Network Interface     Frame     Frame     Rear I/O                                                                                                    | <ul> <li>Allows card dedicated IP interface (as set below) to use frame communications or dedicated rear I/O module Ethernet RJ-45 port.</li> <li>Note: • Frame net connection allows cards with per-card Ethernet connection to connect with network via a shared frame Ethernet port instead of per-card dedicated Ethernet connectors on the card's rear module. Frame net connection is available only on certain frame models.</li> <li>• Card slot must be fitted with a rear I/O module equipped with an Ethernet connector in order to use Rear I/O selection.</li> </ul> |
| <ul> <li>Card IP Setup Controls</li> <li>Addressing Mode DHCP</li> <li>Static IP Address 192.168.1.106</li> <li>Static Subnet Mask 255.255.255.0</li> <li>Static Default Gateway 192.168.1.1</li> <li>Static DNS 0.0.0</li> </ul> | <ul> <li>Provides controls for setting up card dedicated IP interface.</li> <li>Addressing Mode selsects either DHCP or static.</li> <li>Where Static is selected, standard IP fields allow entry of Address, Subnet Mask, and Default Gateway.</li> </ul>                                                                                                    |
| Card SNMP MIB Download Download SNMP MIB Files MIB-FILE8.tar.gz Save                                                                                                    | Where supported, allows card SNMP MIB files to be downloaded and saved using user-configured name.                                                                                                    |

Table 3-1
 9923-DSK-LG Function Menu List — continued

| Admin<br>System Networking                                                                                                    | (continued)                                                                                                    |
|----------------------------------------------------------------------------------------------------|----------------------------------------------------------------------------------------------------|
| NTP Clock Setup     Clock Setup     NTP IP (use 0.0.0 for pool NTP)     0.0.0     Local Timezone (NTP Only)     US-Central     VIP Status     Synchronized with NTP     Use Network Interface for NTP     Use Frame Network Card for NTP | <ul> <li>Allows device NTP clock IP source and localization. This is the clock/time device will use for logs and other recorded actions.</li> <li>NTP IP sets the IP address where NTP is to be obtained.</li> <li>Local Timezone sets the recorded time to the localized time.</li> <li>NTP Status shows if time is synced with NTP or if an error exists.</li> <li>Use Network Interface and User Frame Network Card checkboxes allows selecting the network source that will provide NTP time.</li> </ul> |
| User Log                                                                                                    | Automatically maintains a log of user actions and input lock status.                                                                                                    |
| <b>User Log</b> shows input lock and other user conditions recent event at top of list).                                                                                                    | Time         Type         Event           [22:40:36 12/02/15]         Info         SDI Input sdi_in_c Locked to 720p 59.94           [22:40:34 12/02/15]         Info         SDI Input sdi_in_d Locked to 1080i 59.94           [21:17:36 12/02/15]         Info         SDI Input sdi_in_b Locked to 1080i 59.94                                                                                                    |
| <b>Clear User Log</b> clears all entries.<br><b>Download Log File</b> opens a browser allowing the los saved on the host machine.                                                                                                    | 21:17:18 12/02/15 [Info ] [Log file cleared                                                                                                    |

# Troubleshooting

This section provides general troubleshooting information and specific symptom/corrective action for the 9923-DSK-LG card and its remote control interface. The 9923-DSK-LG card requires no periodic maintenance in its normal operation; if any error indication (as described in this section) occurs, use this section to correct the condition.

## **Error and Failure Indicator Overview**

The 9923-DSK-LG card itself and its remote control systems all (to varying degrees) provide error and failure indications.

The various 9923-DSK-LG card and remote control error and failure indicators are individually described below.

- **Note:** The descriptions below provide general information for the various status and error indicators. For specific failures, also use the appropriate subsection listed below.
  - Basic Troubleshooting Checks (p. 3-33)
  - 9923-DSK-LG Processing Error Troubleshooting (p. 3-33)
  - Troubleshooting Network/Remote Control Errors (p. 3-35)

# 9923-DSK-LG Card Edge Status/Error Indicators and Display

Figure 3-5 shows and describes the 9923-DSK-LG card edge status indicators and display. These indicators and the display show status and error conditions relating to the card itself and remote (network) communications (where applicable). Because these indicators are part of the card itself and require no external interface, the indicators are particularly useful in the event of communications problems with external devices such as network remote control devices.

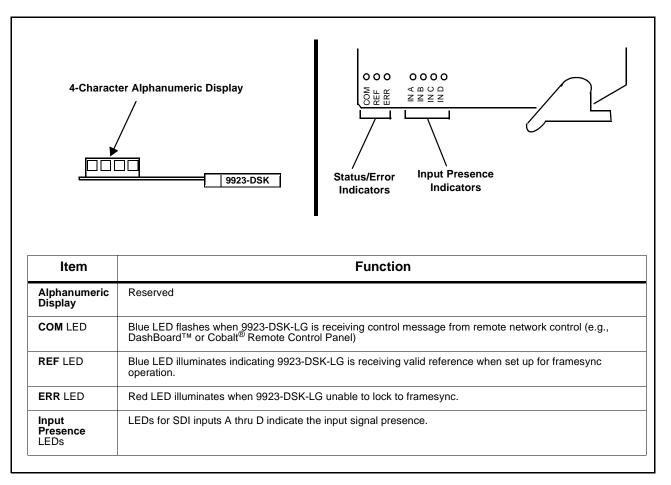

Figure 3-5 9923-DSK-LG Card Edge Status Indicators and Display

# DashBoard<sup>™</sup> Status/Error Indicators and Displays

Figure 3-6 shows and describes the DashBoard<sup>TM</sup> status indicators and displays. These indicator icons and displays show status and error conditions relating to the 9923-DSK-LG card itself and remote (network) communications.

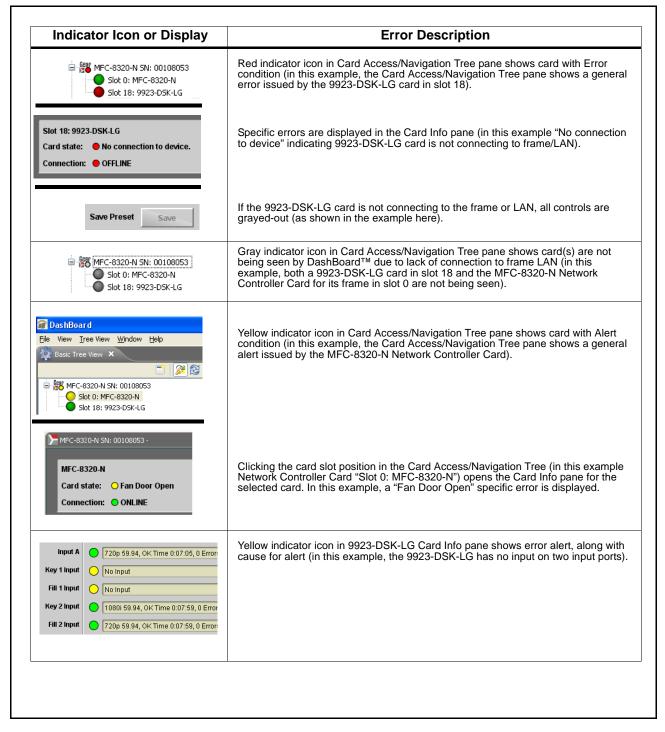

Figure 3-6 DashBoard<sup>™</sup> Status Indicator Icons and Displays

Access Card Info panes for specific cards by clicking the card slot position in the Card Access/Navigation Tree pane (as shown in the example in Figure 3-7).

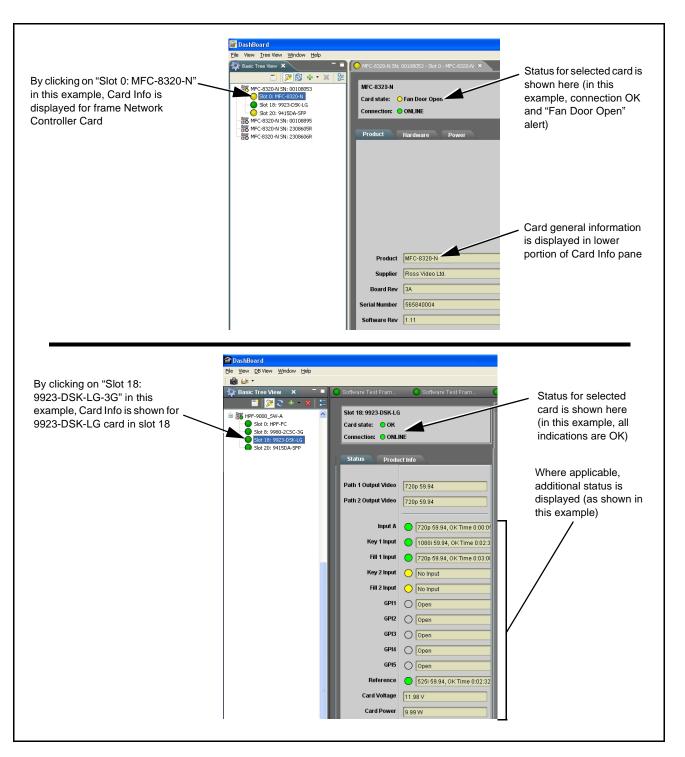

Figure 3-7 Selecting Specific Cards for Card Info Status Display

# **Basic Troubleshooting Checks**

Failures of a general nature (affecting many cards and/or functions simultaneously), or gross inoperability errors are best addressed first by performing basic checks before proceeding further. Table 3-2 provides basic system checks that typically locate the source of most general problems. If required and applicable, perform further troubleshooting in accordance with the other troubleshooting tables in this section.

| Item                                                          | Checks                                                                                                    |  |
|---------------------------------------------------------------|----------------------------------------------------------------------------------------------------|--|
| Verify power presence and characteristics                     | • On both the frame Network Controller Card and the 9923-DSK-LG, in all cases when power is being properly supplied there is always at least one indicator illuminated. Any card showing no illuminated indicators should be cause for concern.                                                                                                    |  |
|                                                               | <ul> <li>Check the Power Consumed indication for the 9923-DSK-LG card. This can<br/>be observed using the DashBoard<sup>™</sup> Card Info pane.</li> </ul>                                                                                                    |  |
|                                                               | <ul> <li>If display shows <b>no</b> power being consumed, either the frame power<br/>supply, connections, or the 9923-DSK-LG card itself is defective.</li> </ul>                                                                                                    |  |
|                                                               | <ul> <li>If display shows excessive power being consumed (see Technical<br/>Specifications (p. 1-11) in Chapter 1, "Introduction"), the 9923-DSK-LG<br/>card may be defective.</li> </ul>                                                                                                    |  |
| Check Cable connection<br>secureness and connecting<br>points | Make certain all cable connections are fully secure (including coaxial cable attachment to cable ferrules on coaxial connectors). Also, make certain all connecting points are as intended. Make certain the selected connecting points correlate to the intended card inputs and/or outputs. Cabling mistakes are especially easy to make when working with large I/O modules. |  |
| Card seating within slots                                     | Make certain all cards are properly seated within its frame slot. (It is best to assure proper seating by ejecting the card and reseating it again.)                                                                                                    |  |
| Check status indicators and displays                          | On both DashBoard <sup>™</sup> and the 9923-DSK-LG card edge indicators, red indications signify an error condition. If a status indicator signifies an error, proceed to the following tables in this section for further action.                                                                                                    |  |
| Troubleshoot by substitution                                  | All cards within the frame can be hot-swapped, replacing a suspect card or module with a known-good item.                                                                                                    |  |

Table 3-2 Basic Troubleshooting Checks

# 9923-DSK-LG Processing Error Troubleshooting

Table 3-3 provides 9923-DSK-LG processing troubleshooting information. If the 9923-DSK-LG card exhibits any of the symptoms listed in Table 3-3, follow the troubleshooting instructions provided.

In the majority of cases, most errors are caused by simple errors where the 9923-DSK-LG is not appropriately set for the type of signal being received by the card.

- Note: The error indications shown below are typical for the corresponding error conditions listed. Other error indications not specified here may also be displayed on DashBoard<sup>™</sup> and/or the 9923-DSK-LG card edge status indicators.
  - Where errors are displayed on both the 9923-DSK-LG card and network remote controls, the respective indicators and displays are individually described in this section.

| Table 3-3 | Troubleshooting Processing Errors by Symptom |
|-----------|----------------------------------------------|
|-----------|----------------------------------------------|

| Symptom                                                                                                    | Error/Condition                                                                                                   | Corrective Action                                                                                                    |
|----------------------------------------------------------------------------------------------------|----------------------------------------------------------------------------------------------------|----------------------------------------------------------------------------------------------------|
| DashBoard <sup>™</sup> shows<br>Unlocked message in<br>9923-DSK-LG Card Info pane.     SDI Input A O Unlocked<br>SDI Input B O Unlocked     Card edge Input Presence<br>LED(s) not illuminated. | No video input present                                                                                            | Make certain intended video source is<br>connected to appropriate 9923-DSK-LG card<br>video input. Make certain BNC cable<br>connections between frame Rear I/O Module for<br>the card and signal source are OK.                                                                                                    |
| Selected upgrade firmware will<br>not upload                                                                                                    | Automatic reboot after upgrade<br>turned off                                                                      | Card <b>Presets</b> > <b>Automatically Reboot After</b><br><b>Upgrade</b> box unchecked. Either reboot the card<br>manually, or leave this box checked to allow<br>automatic reboot to engage an upgrade upon<br>selecting the upgrade.                                                                                                    |
| Card does not pass video or<br>audio as expected. Control<br>settings spontaneously changed<br>from expected settings.                                                                          | Event-based preset<br>inadvertently invoked                                                                       | Event-based loading ( <b>Event Setup</b> tabs) should<br>be set to <b>Disabled</b> if this function is not to be<br>used. Read and understand this control<br>description before using these controls to make<br>sure engagement for all expected conditions is<br>considered. See Event Setup Controls (p. 3-22)<br>for more information.                                        |
| Card will not retain user settings,<br>or setting changes or presets<br>spontaneously invoke.                                                                                                   | Event-Based Loading control<br>on Event Setup tab<br>inadvertently set to trigger on<br>event                     | If event-based loading is not to be used, make<br>certain <b>Event-based Loading</b> is disabled. See<br>Event Setup Controls (p. 3-22) for more<br>information.                                                                                                    |
| Automated logo graphic insertion does not work                                                                                                    | <ul> <li>Insertion Enable control not<br/>enabled in DashBoard</li> </ul>                                         | <ul> <li>Default insertion controls set insertion to<br/>disabled. Logo must be set to Enabled.</li> </ul>                                                                                                    |
|                                                                                                    | • Event triggered <b>Use Event</b><br><b>Settings</b> not properly set up<br>for expected insertion<br>conditions | • Check event setup settings and log on<br>Events Setup DashBoard tab to make sure<br>setting are expected to trigger on the desired<br>condition. If setup is correct, you should see<br>an entry in the log corresponding to the event<br>occurring.                                                                                                    |
|                                                                                                    | Graphic for desired insertion<br>not uploaded to card                                                             | • The Status field on the <b>Logo</b> tab will show<br>"Graphic Loaded" where a file is indeed<br>loaded and correlated to the insertion item<br>(Slate 1 thru Slate 4). If "No Graphic Loaded"<br>appears, then insertion will not be performed<br>until the graphic is loaded to the card. See<br>Uploading Your Logo Graphic Images to Card<br>(p. 3-16) for more information. |

| Symptom                                                                                                    | Error/Condition                                                                   | Corrective Action                                                                                                    |
|----------------------------------------------------------------------------------------------------|-----------------------------------------------------------------------------------|----------------------------------------------------------------------------------------------------|
| Log indicates insertion<br>performed, but insertion is not<br>visible in output raster                                                                        | Insertion positioned too low or<br>too high in raster for format<br>being carried | On the insertion positioning controls, if the<br>Vertical Position control is set too low or high,<br>the graphic insertion may not be visible in the<br>active image area.                                                                                       |
| Closed captioning on SD output<br>raster shows errors or visible<br>corruption during graphic<br>insertion                                                    | Insertion vertical position<br>impinging on line 21 closed<br>captioning space    | For SD usage, burn-ins positioned near the top<br>of the active image will impinge on and corrupt<br>line 21 closed-captioning waveform. Make<br>certain burn-in is not positioned in this area.<br>(Position control set greater than 1.0 avoids this<br>issue.) |
| Key/fill status shows unexpected<br>results and drifting, ambiguous<br>status delay offsets values on<br>Keyer page Key Status and/or<br>Fill Status displays | Program, key, and/or fill<br>sources not ref locked to same<br>source             | The 9923-DSK-LG is not equipped with ref lock<br>or frame sync for its program or key/fill paths.<br>Ref lock (using a synchronized ref source) must<br>be present on upstream program, key and fill<br>sources.                                                  |
| GPI Conditions do not engage as expected                                                                                                    | All five GPI inputs for a given condition not considered and set as needed        | Each GPI Condition definer row considers <b>all</b><br><b>five</b> GPI inputs. If certain <b>GPI 1</b> thru <b>GPI 5</b><br>inputs are not to be used, these GPIs must be<br>set to <b>Don't Care</b> .                                                           |

Table 3-3 Troubleshooting Processing Errors by Symptom — continued

# **Troubleshooting Network/Remote Control Errors**

Refer to Cobalt<sup>®</sup> reference guide "Remote Control User Guide" (PN 9000RCS-RM) for network/remote control troubleshooting information.

# In Case of Problems

# **Recovering Card From SD Memory Card**

New production cards come equipped with an SD card installed in a slot receptacle on the underside of the card. The data on this SD card can be used to restore a card should the card become unresponsive (can't communicate with DashBoard or other remote control). Recovering a card using the procedure here will restore the card to any installed option licenses and the most recent firmware installed.

- 1. (See Figure 3-8.) Make certain the card has the proper SD card installed in the under-card slot. If SD card is **not** installed, contact Product Support to obtain an SD card.
- Note: If unit is a BBG-1000 Series device, remove the top cover before proceeding.

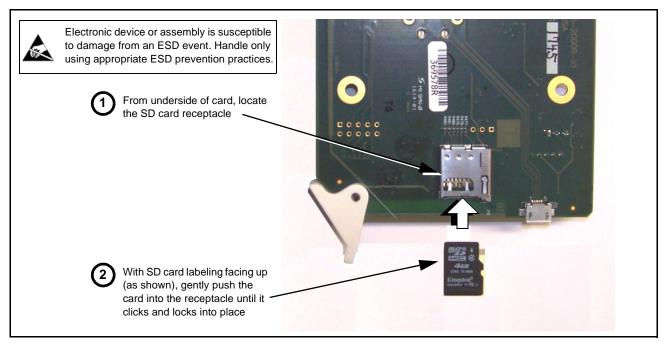

Figure 3-8 SD Card Installation

2. (See Figure 3-9.) With card powered-down, locate the **MMC BOOT** button on the card. Proceed as shown in picture.

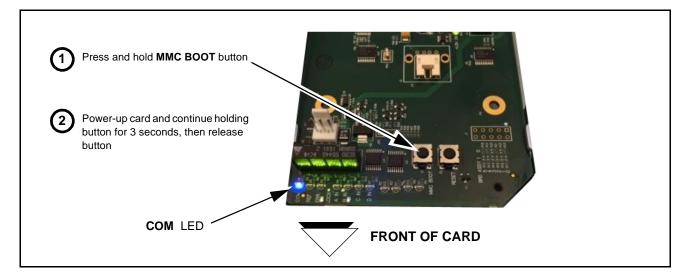

#### Figure 3-9 MMC Boot Button

- 3. With button now released, the card will begin reprogramming:
  - **COM** LED illuminates and remains illuminated.
  - When reprogram is complete, **COM** LED turns off, on, and then off again (entire process takes about 1-1/2 minute).

- 4. Remove power from the card (remove card from slot or power-down BBG-1000 Series unit).
- **5.** Re-apply power to the card. The card/device will display as *"UNLICENSED"* in DashBoard/remote control.
- 6. In Dashboard or web remote control, go to **Admin** tab and click **Restore from SD Card**. After about 1/2-minute, the card license(s) will be restored and card will be using its most recently installed firmware.
- **7.** Card/device can now be used as normal. On BBG-1000 Series unit, re-install top cover.

# **Contact and Return Authorization**

Should any problem arise with this product that was not solved by the information in this section, please contact the Cobalt Digital Inc. Technical Support Department.

If required, a Return Material Authorization number (RMA) will be issued to you, as well as specific shipping instructions. If required, a temporary replacement item will be made available at a nominal charge. Any shipping costs incurred are the customer's responsibility. All products shipped to you from Cobalt Digital Inc. will be shipped collect.

The Cobalt Digital Inc. Technical Support Department will continue to provide advice on any product manufactured by Cobalt Digital Inc., beyond the warranty period without charge, for the life of the product.

See Contact Cobalt Digital Inc. (p. 1-14) in Chapter 1, "Introduction" for contact information.

This page intentionally blank

# Cobalt Digital Inc.

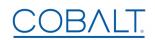

2506 Galen Drive Champaign, IL 61821 Voice 217.344.1243 • Fax 217.344.1245 www.cobaltdigital.com